# Copyright©2006 Tous droits réservés – Imprimé en Chine

# Manuel de l'Utilisateur de l'Ordinateur Portable W551

Edition originale : 2006/06

Ce manuel vous apprend à installer et utiliser votre nouvel ordinateur portable. L'exactitude des informations contenues dans ce manuel a été vérifiée avec soin, et ces dernières peuvent être sujettes sans préavis à modifications.

Tout ou parties de ce manuel ne doivent être reproduites, stockées dans un système de recherche, ou transmises sous quelles formes ou par quels moyens que ce soient, électronique, mécanique, par photocopie, enregistrement ou autres, sans accord écrit préalable.

# **Marques**

Les noms de produits mentionnés ci-après ne sont utilisés qu'à des fins d'identification et sont les marques des sociétés auxquelles ils appartiennent respectivement.

Microsoft®, MS-DOS, Windows®, et Windows® Sound System sont des marques de Microsoft Corporation.

Intel®, Centrino™, Centrino Duo™ Pentium® M, Banias, Calexico sont des marques déposées de Intel Corporation.

Sound Blaster, Sound Blaster Pro sont des marques de Creative Technology.

Toutes les autres marques ou tous les autres noms de produits mentionnés dans ce manuel sont les marques ou les marques déposées des sociétés auxquelles elles appartiennent respectivement.

# **Consignes de Sécurité**

Respecter les consignes de sécurité suivantes pour vous protéger et protéger votre ordinateur portable.

Lors de l'Utilisation de Votre Ordinateur Portable Série W551

 ATTENTION: Ne pas utiliser votre ordinateur portable pendant une trop longue période consécutive de temps avec sa base posée directement sur votre corps. Une utilisation prolongée peut induire une surchauffe de la base de l'ordinateur. Un contact soutenu de l'ordinateur avec la peau peut occasionner une gêne ou éventuellement une brûlure.

- Ne pas tenter d'assurer par vous-même l'entretien de l'ordinateur. Respecter toujours attentivement les consignes d'installation.
- Ne pas transporter de batterie dans votre poche, dans votre porte-monnaie ou dans tout autre conteneur dans lequel des objets métalliques (des clefs de voiture, par exemple) pourraient court-circuiter les pôles de la batterie. L'excès de courant en résultant peut créer une température extrêmement forte pouvant occasionner des brûlures sur votre peau.
- S'assurer que rien n'est posé sur le cordon d'alimentation électrique de l'adaptateur secteur et que ce cordon n'est pas placé à un endroit où il peut faire trébucher quelqu'un ou être piétiné.
- Quand vous utilisez l'ordinateur ou rechargez la batterie, placer l'adaptateur secteur dans une zone aérée, comme la surface d'un bureau ou sur le sol. Ne pas couvrir l'adaptateur avec des papiers ou autres articles qui pourraient gêner sa ventilation. Egalement, ne pas utiliser l'adaptateur secteur lorsqu'il est à l'intérieur d'un boîtier de transport.
- Ne pas introduire d'objets dans les orifices de ventilation de votre ordinateur portable. Ce faisant pourrait provoquer un court-circuit pouvant déclencher un feu ou occasionner une électrocution.
- Utiliser exclusivement l'adaptateur secteur et les batteries fournies par le fabricant de votre portable. L'emploi d'autres types de batterie ou d'adaptateur pourrait accroître les risques d'incendie ou d'explosion.
- Les batteries mal positionnées peuvent provoquer une explosion.
- Remplacer exclusivement avec un type de batterie identique ou compatible recommandé par le fabricant.
- Vous conformer aux instructions du fabricant pour vous débarrasser des batteries usagées.
- Avant de brancher votre portable sur une prise d'alimentation, s'assurer que le voltage de l'adaptateur correspond bien à la tension du courant électrique distribué.
	- *115 V/60 Hz dans la plupart des pays d'Amérique du Nord et du Sud et dans certains pays d'Extrême-Orient comme la Corée du Sud et Taiwan.*
	- *100 V/50 Hz dans l'Est du Japon et 100 V/60Hz dans l'Ouest du Japon.*
	- *230 V/50 Hz dans la plupart des pays d'Europe, du Moyen-Orient et de l'extrême-Orient.*
	- *• Si vous utilisez un cordon d'extension avec votre adaptateur secteur, assurez-vous que le niveau total d'ampérage des appareils raccordés à la rallonge n'excède pas l'ampérage de ce cordon.*
- Pour retirer la batterie de votre portable, d'abord l'éteindre, débrancher l'adaptateur secteur de la prise électrique, puis retirer la batterie.
- Pour éviter tout risque potentiel d'électrocution, ne brancher ou débrancher aucun cable, et n'effectuez pas de travaux de maintenance ou de reconfiguration de ce produit lors d'un orage.
- Ne pas jeter les batteries dans un feu, elles pourraient exploser. S'enquérir auprès des autorités locales des instructions visant à s'en débarrasser.
- Lorsque vous installez votre ordinateur portable pour travailler, placez-le sur une surface plane.
- Lorsque vous voyagez, ne pas faire enregistrer votre ordinateur portable comme bagage en soute. Votre portable peut passer sans risque une inspection aux rayons X d'un scanner de sécurité, mais il ne doit jamais être soumis à un détecteur de métaux. Si vous le prenez en bagage à main, assurez-vous de disposer d'une batterie chargée dans le cas où on vous demanderait de l'allumer.
- Si vous voyagez avec le disque dur extrait de votre ordinateur, enveloppez-le dans un matériau non-conducteur, comme du tissu ou du papier. Si vous le prenez en bagage à main, on peut vous demander de le réinstaller dans votre portable. Votre disque dur peut passer sans risque une inspection aux rayons X d'un scanner de sécurité, mais il ne doit jamais être soumis à un détecteur de métaux.
- Lorsque vous voyagez, ne placez pas votre ordinateur portable dans les placards de rangement au-dessus de votre siège, il pourrait en glisser et se retourner. Ne pas le faire tomber ou le soumettre à d'autres chocs mécaniques.
- Protéger votre portable, sa batterie et son disque dur des nuisances environnementales comme la saleté, la poussière, la nourriture, les liquides, les températures extrêmes et l'exposition directe à la lumière du soleil.
- Lorsque vous transportez votre ordinateur dans des milieux ambiants avec des différences importantes de température ou d'humidité, de la condensation peut apparaître sur la surface ou à l'intérieur du portable. Pour éviter qu'il ne soit endommagé, laissez passer sufisamment de temps avant de l'utiliser pour permettre l'évaporation de l'humidité.

*REMARQUE: Quand vous faites passer votre portable d'un environnement de basse température à une ambiance plus chaude, ou vice versa, laisser votre ordinateur s'acclimater à son nouveau milieu ambiant avant de l'allumer.*

• Lorsque vous débranchez le cordon d'alimentation électrique, ne tirez pas sur le cordon lui-même, mais tenez-le par la fiche de connexion ou par la boucle de sécurité. Quand vous tirez sur la

prise, maintenez-la dans l'axe pour éviter de tordre les broches de connexion. Pareillement, avant de brancher un cable, assurezvous que les fiches de connexion soient orientées correctement et bien alignées.

- Avant de nettoyer votre ordinateur portable, l'éteindre, débrancher la prise d'alimentation électrique, et retirer la batterie.
- Les composants internes sont à manier avec précaution. Pour retirer un composant (comme une barrette de mémoire), il faut la tenir par les cotés, et non par ses broches.

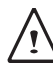

Lorsque vous utilisez votre équipement téléphonique, des précautions de sécurité doivent être appliquées pour réduire les risques d'incendie, d'électrocution et de blessure. Ces précautions incluent :

- Ne pas utiliser ce produit aux abords d'eau, par exemple à coté d'une baignoire, d'un évier de cuisine ou de buanderie, dans une cave humide ou auprès d'une piscine.
- Eviter l'utilisation d'un téléphone sans fil pendant un orage magnétique, les éclairs pouvant causer une électrocution.
- Ne pas utiliser de téléphone pour prévenir d'une fuite de gaz à proximité de cette fuite.

# ATTENTION: Annulation de Garantie

- Si la batterie n'est pas utilisée de façon adéquate, il peut y avoir risque d'explosion; Assurez-vous que la batterie que vous utilisez est identique ou d'un modèle compatible.
- Débarrassez-vous des batteries usagées conformément aux instructions du fabricant.
- \* Il vous faut savoir que l'utilisation d'un disque fêlé, rayé en profondeur ou de mauvaise qualité peut endommager le lecteur optique et détruire les informations du disque. Ce genre de disques peuvent se briser quand le lecteur tourne à grande vitesse. Dans ce cas, la garantie sur votre produit peut être annulée.

# **Annonces Réglementaires Annonce de la Commission Fédérale des Communications**

Cet équipement a été testé et trouvé conforme aux restrictions sur les appareils numériques de classe B, conformément à la Partie 15 de la réglementation de la Commission Fédérale des Communications. Ces restrictions ont pour but de fournir une protection raisonnable contre des interférences nuisibles dans une installation domestique.

Tous changements ou modifications apportés à cet équipement peuvent annuler le droit de l'utilisateur à se servir de cet équipement. Cet équipement génère, utilise et émet de l'énergie de radiofréquence. S'il n'est pas installé et utilisé conformément aux instructions, il peut causer des interférences nuisibles aux communications radio. Toutefois, il ne peut être garanti que des interférences ne puissent se produire dans une installation particulière. Si cet équipement crée des interférences nuisibles pour la réception de radio ou de télévision, pouvant être déterminées en allumant et éteignant l'équipement, l'utilisateur est encouragé d'essayer de corriger ces interférences en appliquant une ou plusieurs des mesures suivantes :

- Réorienter ou déplacer l'antenne de réception.
- Augmenter la distance séparant l'équipement et le récepteur.
- Brancher l'équipement sur la prise d'un circuit différent de celui sur lequel le récepteur est branché.
- Consulter votre revendeur ou demandez l'aide d'un technicien radio/TV expérimenté.
- Tous les cables externes connectés à cette unité de base doivent être protégés.

 Pour les cables connectés à des cartes PCMCIA, reportezvous au manuel d'options ou aux consignes d'installation.

## **Commission Fédérale des Communications (FCC) PARTIE 68 Avertissement**

Cet équipement est conforme à la Partie 68 de la Réglementation FCC. Sur la partie inférieure de l'ordinateur se trouve une étiquette qui comporte, entre autres informations, le Numéro d'Enregistrement FCC ainsi que le Numéro d'Equivalence Sonnerie (REN) propre à cet équipement. Vous devez, si on vous le demande, fournir ces informations à votre compagnie de téléphone. Numéro d'Enregistrement FCC Partie 68: 6CTTAI - 25876 - FB – E **REN: 0.8B**

Le numéro REN est utile pour déterminer la quantité d'appareils que vous pouvez connecter à votre téléphone de manière à ce que leurs sonneries puissent continuer de retentir même quand votre numéro de téléphone est appelé. Dans la plupart des régions, mais non dans toutes, la somme des RENs de tous les appareils ne doit pas dépasser cinq (5.0). Pour être certain du nombre d'appareils que vous pouvez connecter sur votre ligne téléphonique, ainsi qu' établi par le REN, vous devez contacter votre compagnie locale de téléphone afin de déterminer le REN maximum pour votre zone d' appel.

Si votre MODEM nuit au réseau téléphonique, la Compagnie locale de Téléphone peut interrompre temporairement votre abonnement. Si possible, ils vous en préviendront à l'avance. Toutefois, si un avis préalable n'est pas faisable, vous serez averti de cette décision aussitôt que possible. Vous serez informé de votre droit de porter plainte auprès de la FCC.

Votre compagnie de téléphone peut apporter des modifications à ses installations, à ses équipement, à ses opérations ou à ses procédures qui peuvent affecter le bon fonctionnement de votre équipement. Le cas échéant, vous en serez notifié à l'avance de manière à pouvoir conserver un service téléphonique ininterrompu.

# **Annonce CE (Union Européenne)**

Le symbole  $\mathsf{C}\mathsf{E}$  indique que cet ordinateur de la série W551 est conforme à la Directive EMC ainsi qu'à la Directive de l'Union Européenne sur le Bas Voltage. Ce marquage indique que le W551 répond aux normes techniques suivantes:

- EN 55022 "Limites et Méthodes de Mesure des Caractéristiques d'Interférences Radio pour les Equipements Informatiques."
- EN 55024 "Equipements Informatiques Caractéristiques d'Immunité - Limites et méthodes de mesure."
- EN 61000-3-2 "Compatibilité Electromagnétique (EMC) – Chapitre 3: Limites - Section 2: Limites pour les Emissions de Courant Harmonique (Courant d'entrée de l'Equipement allant jusqu'à et incluant 16 A par phase)."
- EN 61000-3-3 "Compatibilité Electromagnétique (EMC) – Chapitre 3: Limites - Section 3: Limitation des fluctuations et oscillations du voltage dans les systèmes d'alimentation de bas voltage pour des équipements avec courant nominal allant jusqu'à et incluant 16 A."
- EN 60950 "Sécurité des Equipements Informatiques."

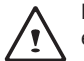

NOTE: L' EN 55022 stipule deux types de classification en ce qui concerne les exigences d'émissions:

- La Classe A régit l'usage commercial
- La Classe B régit l'usage domestique

Annonce BSMI (Seulement pour Taiwan)

La plupart des produits informatiques pour ordinateurs portables sont classés par le Bureau of Standards, Meteorology and Inspection (BSMI) comme équipement informatique (ITE) de Classe B.

Le symbole ci-dessus doit être placé sur le produit pour indiquer sa conformité à la norme BSMI.

Annonce CCC (Seulement pour la Chine)

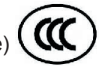

Sur les produits de classe A, l'avertissement suivant devra apparaître près de l'étiquette réglementaire:

Avertissement : Ceci est un produit de Classe A. Dans un environnement domestique, ce produit peut causer des interférences radio, auquel cas l'utilisateur peut être invité à prendre des mesures appropriées.

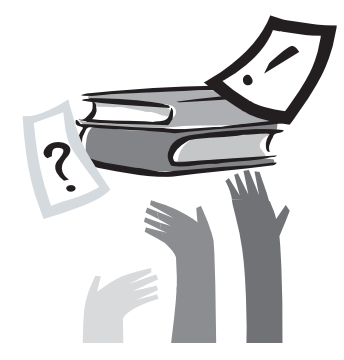

# Préface

Félicitations pour votre achat d'un Ordinateur Portable ! Votre nouvel ordinateur portable intègre les fonctions les plus innovantes de la technologie des ordinateurs portables. Son ergonomie dernier cri, combinée avec une architecture sophistiquée, vous offre un ordinateur personnel compact, puissant et facile à utiliser. Destiné à une gamme très large d'applications productives générales, professionnelles ou personnelles, ce portable est un choix idéal pour le bureau, la maison ou le voyage.

Ce manuel contient toutes les informations dont vous avez besoin pour installer et utiliser votre ordinateur portable. Il décrit toutes ses fonctions de façon approfondie mais à la fois très lisible.

# **Sommaire**

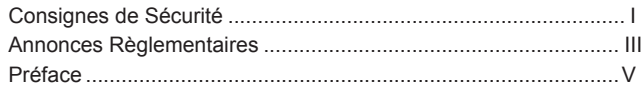

## Chapitre 1 Vision d'Ensemble

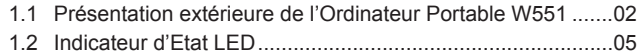

# Chapitre 2 Opérations de Base

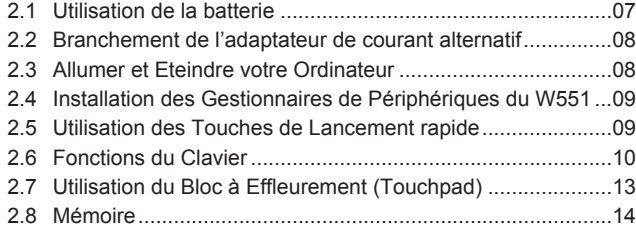

Chapitre 3 Personnaliser votre Ordinateur Portable W551

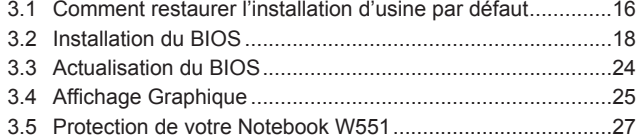

# Chapitre 4 Connexion des Périphériques

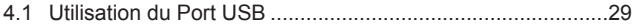

# Manuel de l'Utilisateur de l'Ordinateur Portable W551

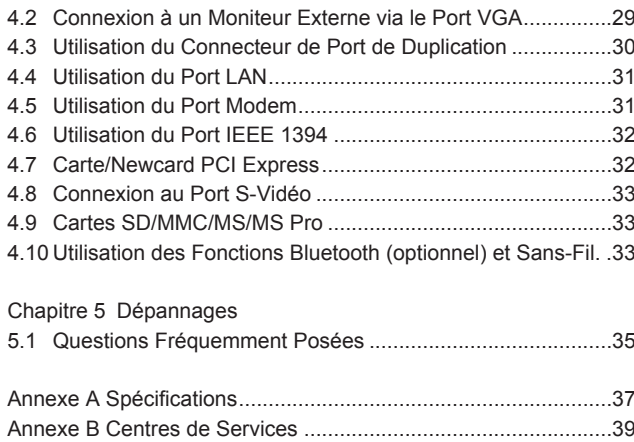

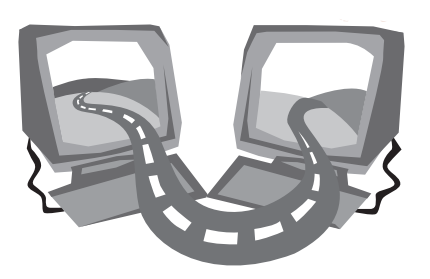

# **Chapitre 1 Vision d'Ensemble**

Ce Chapitre vous présentera les composants de base de l' ordinateur et vous expliquera sommairement leurs fonctions.

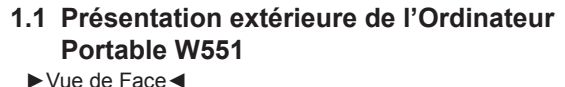

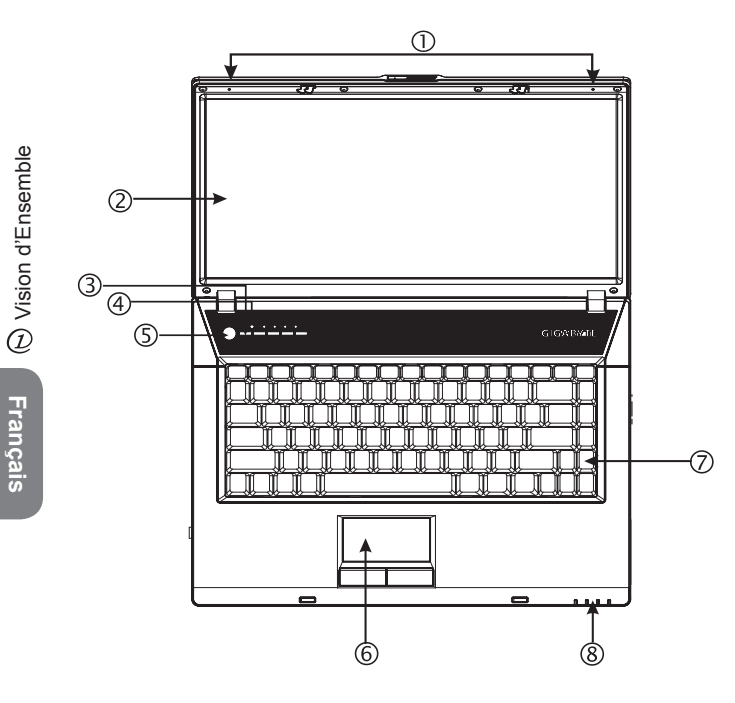

- 1 Microphone bi-dimensionnel (Dual Array) L'ordinateur portable W551 est fourni avec une paire de Microphones Bi-Dimensionnels pour des sorties audio améliorées; plus particulièrement pour des vidéo-conférences et avec des périphériques de reconnaissance vocale.
- 2 Ecran de Visualisation LCD de Type Anti-Eblouissant LCD est l'acronyme de Ecran à Cristaux Liquides, qui affiche les données et les images sur l'écran. L'écran de visualisation LCD du W551 est d'un type spécial appelé "Glare Type"(Anti-Eblouissant), avec un écran semblable à un miroir, qui vous donne une perception visuelle beaucoup plus claire.
- 3 Touches de Lancement rapide Touches servant à démarrer les programmes fréquemment utilisés.
- 4 Photo-Senseur

Pour activer ou désactiver le photo-senseur, appuyer d'abord sur la touche [Num Lk]. Quand la lampe Num Lk (Num Lock, à coté de l'interrupteur d'alimentation) s'allume, relacher la touche [Num Lk] et appuyer sur [Fn]+[Home].

5 Bouton Interrupteur

Allume ou éteint l'ordinateur, ou le redémarre lorsqu'il est en mode suspension (Suspend mode).

- 6 Bloc à Effleurement (Touchpad) L'utiliser pour déplacer le curseur, pour sélectionner et activer des rubriques sur l'écran.
- 7 Clavier

Pour entrer des données dans votre ordinateur.

8 Indicateur d'Etat LED **(cf. Chapitre 1.2 ci-dessous)** Les diodes électroluminescentes (LEDs) montrent l'état des fonctions de l'ordinateur et de ses composants.

►Vue de Gauche◄

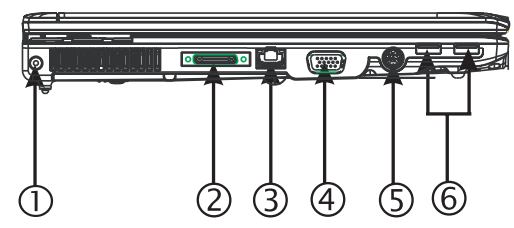

- 1 Port d'Alimentation Pour brancher l'ordinateur à un adaptateur de courant électrique alternatif (AC).
- 2 Connecteur de Port de Duplication Permet de connecter à l'ordinateur des périphériques additionnels au travers d'un port universel.
- 3 Port LAN

 Le port interne LAN permet de connecter votre ordinateur portable à un réseau local (LAN) ou à d'autres ordinateurs du réseau.

4 Port d'Affichage Externe

Permet de se connecter à un moniteur externe.

5 Port S-Vidéo

Pour se connecter à une source vidéo externe, comme un poste de télévision.

6 Port USB

Pour vous connecter à des périphériques USB.

►Vue Coté Droit◄

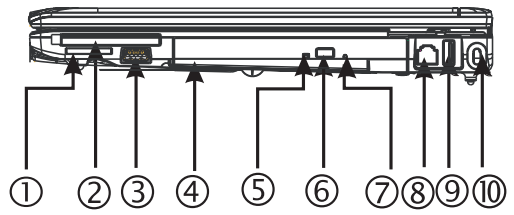

- 1 Lecteur de carte Accepte les Modules SD/MMC/MS/MS Pro (n'insérer qu'une seule carte à la fois).
- 2 Logement Carte PCI Express et New card Accepte les modules additionnels compatibles New Card.
- 3 Port USB

Connecte le portable à des périphériques USB.

- 4 Lecteur de Disque Optique Le lecteur optique interne charge les programmes d'un disque compact (CD) ou d'un Disque Versatile Numérique (DVD).
- 5 Indicateur de Lecteur Optique La lampe clignote pour indiquer que le Lecteur de Disque Optique est en activité quand il lit un disque multi-média ou qu' on est en train d'y accéder par le système d'exploitation.
- 6 Bouton d'Ejection du Lecteur Optique Sert à éjecter le plateau du lecteur optique.
- 7 Trou d'Ejection d'Urgence Permet d'ouvrir le plateau du lecteur optique sans mettre l' ordinateur sous tension.
- 8 Port Modem

 Connecte votre portable à une prise téléphone au travers d'un cable RJ-11.

- 9 Port USB Pour vous connecter à des périphériques USB.
- 10 Port Verrou Kensington Pour brancher un verrou de sécurité compatible Kensington.

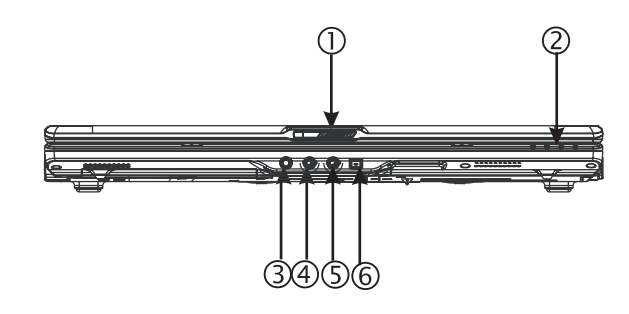

1 Loquet du LCD

Verrous du couvercle.

- 2 Indicateur d'Etat LED **(cf. Chapitre 1.2 ci-dessous)** Les diodes électroluminescentes (LEDs) montrent l'état des fonctions de l'ordinateur et de ses composants.
- 3 Jack de Casque d'écoute Permet de se connecter à un casque d'écoute, des hautparleurs externes ou des amplificateurs.
- 4 Jack d'Entrée de Ligne (Line-in) Le Jack d'entrée de ligne vous permet de vous connecter à un enregistreur audio externe et à un lecteur.
- 5 Jack Microphone Pour connecter un microphone externe.
- 6 Port IEEE 1394

Pour se connecter à vos périphériques compatibles IEEE 1394 (Firewire).

►Vue du Dessous◄

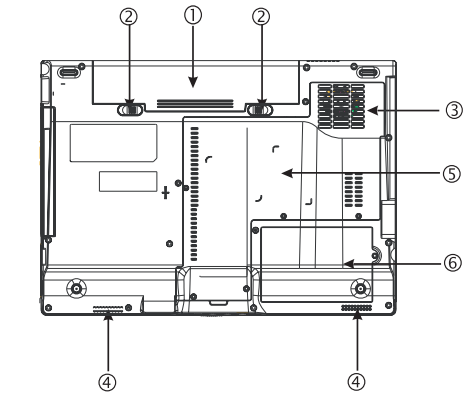

- 1 Logement Batterie Equipé d'une batteries Lithium-Ion (Li-Ion).
- 2 Loquet du Verrou Batterie Pousser le loquet pour retirer la batterie.
- 3 Ventilateur de Refroidissement Le ventilateur incorporé réfroidit votre ordinateur.
- 4 Haut-Parleurs Stéréo Les haut-parleurs intégrés fournissent un son en stéréo.
- 5 Compartiment Carte CPU/Mémoire/LAN Sans-fil Ce compartiment contient les modules CPU, Mémoire, et LAN Sans-fil.
- 6 Compartiment Disque Dur Ce compartiment contient le disque dur.

\*\*\*\*Pour des raisons de garantie, il est recommandé de ne pas installer ou désinstaller par vous-même des composants. Contacter votre revendeur pour des informations complémentaires.\*\*\*\*

# **1.2 Indicateur d'Etat LED**

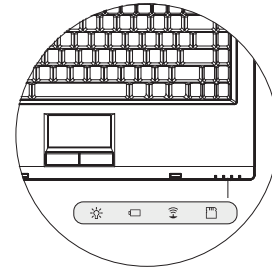

Alimentation (Power)

Emet une lumière bleue quand l'ordinateur est allumé, qui clignote quand votre portable est en mode suspension.

La lumière est éteinte quand l'ordinateur est complètement éteint ou en mode de mise en veille prolongée.

# **Indicateur de Batterie**

L'indicateur de batterie vous indique que la batterie Lithum/ion est en train de se charger, est déchargée, ou déjà entièrement rechargée.

Indicateur d'Activité de Réseau Local (LAN) Sans-Fil L'indicateur d'activité de réseau local wireless vous indique si votre ordinateur est connecté ou non à un réseau sans fil.

# Indicateur d'Etat de Carte Média

Cette lampe scintille quand votre ordinateur lit une carte multimédia ou SD.

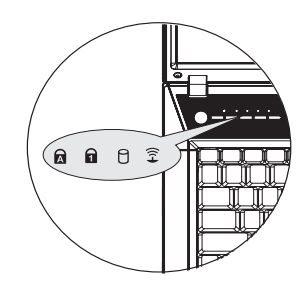

# **R** Caps Lock

S'allume quand les touches alphabétiques sont verrouillées en majuscules. Appuyer sur la touche [Caps Lock] pour activer ou désactiver ce mode.

# **A** Num Lk

S'allume quand le mode numérique est activé en appuyant sur la touche [Num Lk]. Appuyer à nouveau sur [Num Lk] pour désactiver le clavier numérique intégré.

# Activité du Lecteur Disque Dur (HDD)

Le voyant d'Activité du Lecteur de Disque Dur (HDD) vous indique que vous avez accédé à votre disque dur interne et à quelle vitesse.

# $\widehat{P}$  I AN Sans-fil

Ce voyant vous indique si votre ordinateur est connecté ou non à un réseau sans-fil.

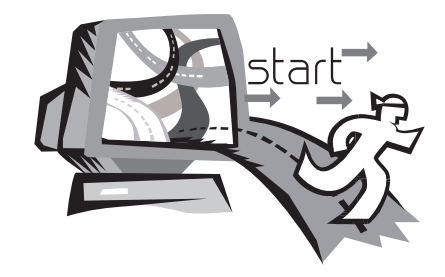

# **Chapitre 2 Opérations de Base**

Ce chapitre vous apprendra comment faire fonctionner votre ordinateur portable W551, y compris comment brancher l' adaptateur de courant AC, comment allumer et éteindre l' ordinateur, comment utiliser le bloc à effleurement, le clavier, les touches actives, la batterie, etc…Si l'informatique et le système d'exploitation sont pour vous des nouveautés, ce chapitre vous guidera à travers certaines des nouvelles fonctions passionnantes.

# **2.1 Utilisation de la batterie**

L'ordinateur portable série W551 est conçu pour fonctionner avec l' une des sources d'alimentation électrique suivantes:

• Courant alternatif

(en utilisant l'adaptateur secteur branché à une prise électrique)

• Batterie Lithium-Ion (Li-lon)

Il vous faut utiliser l'adaptateur secteur autant que possible ; ne vous servir de la batterie que quand l'alimentation en courant alternatif n'est pas disponible. La batterie rechargeable Li-Ion vous permet de faire fonctionner votre ordinateur portable sans source externe d'alimentation électrique. Lorsque vous utilisez l'adaptateur secteur pour brancher votre portable à une prise électrique, la batterie commence à se recharger. Pendant que la batterie se recharge, l'icône Batterie en Charge sur le panneau indicateur sera allumé. Quand la batterie est entièrement rechargée, l'icône Batterie en Charge s'éteint. Le temps de chargement rapide est de 2,5 heures pour les batteries Lithium-Ion (Li-Ion) quand votre ordinateur est éteint, alors que la durée normale de chargement d' une batterie est de 3,5 heures.

- Le fonctionnement d'un modem de fax, d'un équipement vidéo ou audio peut augmenter la consommation de l'énergie de votre ordinateur.
- La réduction de la luminosité de votre écran peut aussi économiser de l'énergie.
- Si la batterie n'est pas complètement chargée, laissez-la se recharger complètement avant de l'utiliser. (c'est-à-dire, avant de débrancher l'alimentation électrique). Il est aussi fortement conseillé de calibrer la batterie avant de l'utiliser.
- La batterie Li-Ion est fragile, ne pas la mettre en charge avec un autre type d'adaptateur de courant, elle pourrait prendre feu ou exploser.

►Remplacement de la Batterie◄

Avec le temps, la batterie va graduellement s'affaiblir. Nous vous recommandons de la remplacer quand vous constaterez une baisse significative de ses performances.

Pour changer de batterie, procéder comme indiqué ci-dessous:

- 1. Eteindre l'ordinateur.
- 2. Refermer le couvercle et retourner l'ordinateur.
- 3. Faire coulisser vers la gauche le loquet latéral de verrouillage de la batterie (1). Continuer de le maintenir jusqu'à ce que la batterie soit retirée.
- 4. Assurez-vous que la batterie de remplacement soit correctement orientée avant de l'introduire dans son logement.

*Note:* La batterie ne peut être rechargée à 100% quand ce qu'il lui reste de charge n'est pas inférieur à 95%. Cela est basé sur les conseils du fournisseur, pour permettre d'augmenter la fréquence de rechargement et la duréede vie de la batterie.

- ►Maintenance de l'adaptateur de courant AC◄
- Ne brancher l'adaptateur sur aucun autre appareil.
- Ne pas marcher sur le cordon d'alimentation ni l'écraser avec des objets lourds posés sur lui. Prenez soin de bien disposer le cordon d'alimentation et de faire courir le cablage en dehors de tout lieu de passage.
- Lorsque vous débranchez le cordon d'alimentation, ne tirez pas sur le cordon lui-même mais plutôt sur la prise.
- Si vous utilisez une rallonge électrique, assurez-vous que les appareils qui y sont raccordés ne dépassent pas sa puissance totale. De plus, les appareils branchés sur la prise électrique ne doivent pas excéder le taux d'ampérage total du fusible.
- Vérifier le voltage du courant avant de raccorder le cordon d'alimentation de votre portable à la prise électrique. Si vous n'êtes pas sûr des spécifications du courant électrique, consulter votre revendeur ou la Compagnie d'Electricité locale pour obtenir plus de détails.

# **2.2 Branchement de l'adaptateur de courant alternatif**

L'adaptateur de courant électrique alternatif le convertit en courant continu et réduit le voltage fourni à l'ordinateur. Il peut s'ajuster automatiquement à tout voltage de 100 à 240 volts, avec 19 volts et 4.74A pour le W551N (19V, 3.42A pour le W551U) en sortie. Cela vous permet d'utiliser votre ordinateur portable dans la plupart des régions du monde.

*Attention: Utiliser exclusivement l'adaptateur AC et le cordon électrique que nous recommandons.*

*L'utilisation d'un adaptateur non adapté peut endommager votre ordinateur. Nous n'assumons aucune responsabilité pour les dommages survenus d'une mauvaise utilisation d'adaptateurs AC.*

Pour brancher correctement l'adaptateur, procéder comme décrit ci-dessous:

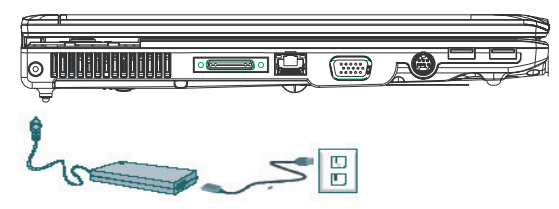

- 1. Brancher le cordon d'alimentation à l'adaptateur AC.
- 2. Brancher l'adaptateur AC dans le port d'alimentation DC situé votre ordinateur portable.
- 3. Brancher le cordon d'alimentation de l'adaptateur AC à une prise de courant alternatif.

# **2.3 Allumer et Eteindre votre Ordinateur**

### ►Mettre sous tension◄

Ouvrir le couvercle du portable, appuyer sur l'interrupteur de mise sous tension et le maintenir une à deux secondes. L'indicateur d' alimentation émet une lueur bleue quand l'ordinateur est allumé.

## ►Mettre hors tension◄

Si vous ne devez pas utiliser votre ordinateur portable durant un certain temps, il est préférable de le mettre hors tension. Avant de l' éteindre, vous devez fermer d'abord tous les programmes et sortir du système d'exploitation.

Après avoir éteint votre ordinateur, prenez l'habitude de laisser le panneau de l'écran LCD ouvert pendant un moment à chaque fois que vous aurez utilisé votre portable pendant une longue période de temps. Cela pour permettre aux parties internes de votre portable de refroidir. La fermeture immédiate du panneau appliquera la chaleur contre l'écran LCD, ce qui peut à la longue entraîner sa détérioration. Plus important, ne jamais garder le panneau de l'écran LCD trop longtemps fermé lorsque l'ordinateur est allumé ou que la fonction économie d'énergie n'est pas activée.

## ►Mode suspension◄

Vous pouvez configurer les réglages par défaut de la gestion de l' alimentation dans la boite de dialogue Options de l'Alimentation/ Avancé. Cette boite de dialogue fournit plusieurs fonctions opératoires après une longue période d'inactivité de votre ordinateur.

# **2.4 Installation des Gestionnaires de Périphériques du W551**

Si votre ordinateur portable notebook W551 a déjà un système d'exploitation installé, il est préférable d'installer tous les gestionnaires de périphériques nécessaires afin que l'ordinateur puisse fonctionner correctement.

Avant d'installer les gestionnaires, vérifiez d'abord auprès de votre revendeur s'ils n'ont pas déjà installé tous les drivers en même temps que le système d'exploitation. Si ce n'est pas le cas, suivez la procédure décrite ci-dessous:

1. Vous trouverez le CD du gestionnaire d'utilitaires tel que celui montré ci-dessous.

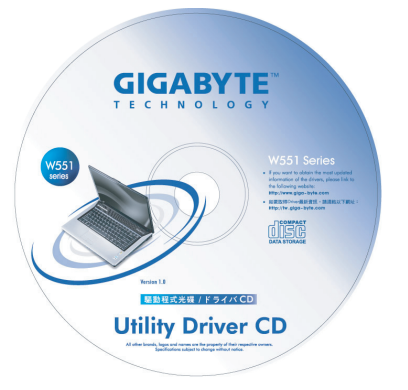

2. Placer le CD dans le lecteur de CD-RW ou de DVD-RW (optionnel). Un écran d'Exécution Automatique (Auto Run) d' installation va apparaître.

# **2.5 Utilisation des Touches de Lancement rapide**

Les touches d'accès facile situées en haut du coin gauche vous permettent d'accéder aisément à l'Internet ou à votre serveur E-Mail (comme Microsoft® Outlook).

Il y a 5 touches de Lancement rapide placées à coté du bouton de mise sous tension:

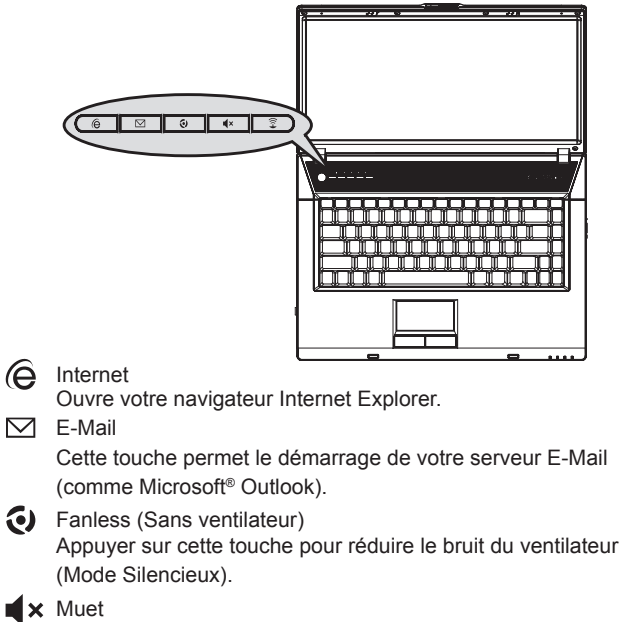

Presser cette touche pour couper les effets sonores.

### 金 Sans-fil/Bluetooth

Presser cette touche pour activer la fonction sans-fil.

# **2.6 Fonctions du Clavier**

L'ordinateur portable série W551 est équipé d'un clavier standard de machine à écrire avec des fonctions supplémentaires.

# **Pavé de touches basiques**

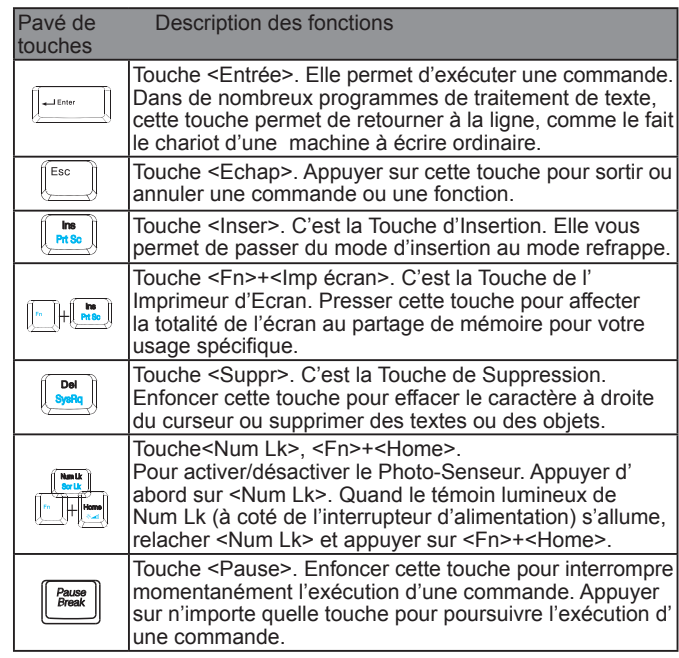

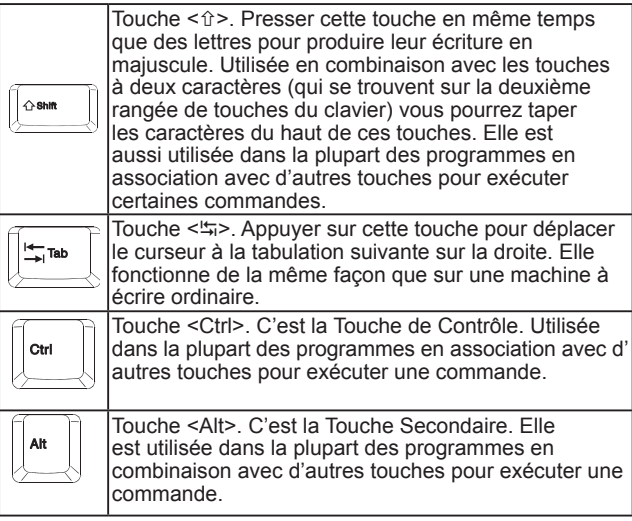

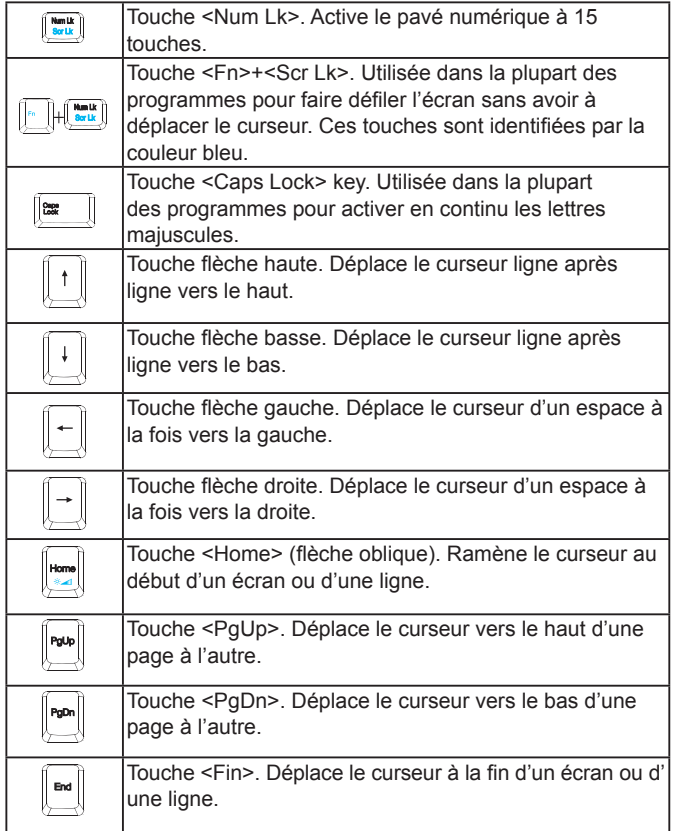

# Touches de Fonction Spéciale

## ►Pavé Numérique Intégré◄

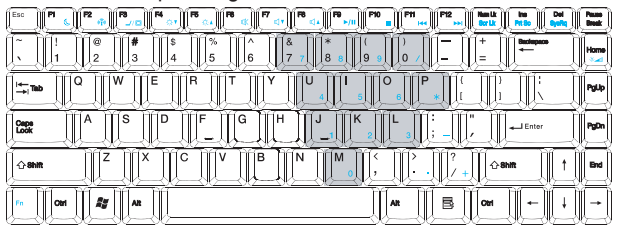

Le pavé numérique intégré fonctionne comme celui que l'on trouve sur les claviers des ordinateurs de bureau. Il est indiqué par les petits caractères situés sur le haut du coin gauche des touches.

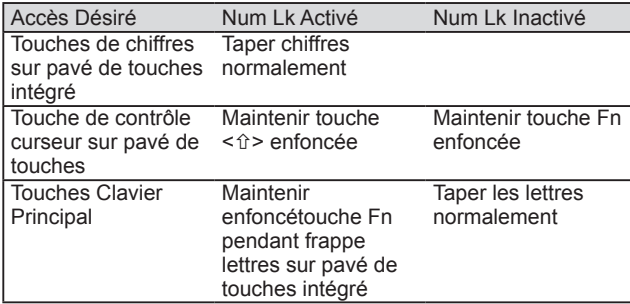

Note: Si un clavier ou un pavé de touches externes sont connectés à votre ordinateur portable, la fonction Num Lk bascule automatiquement du clavier interne sur le clavier ou le pavé de touches externes.

## ►Touches Windows◄

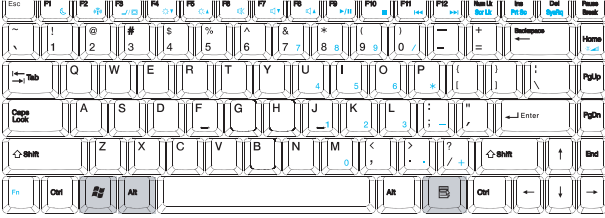

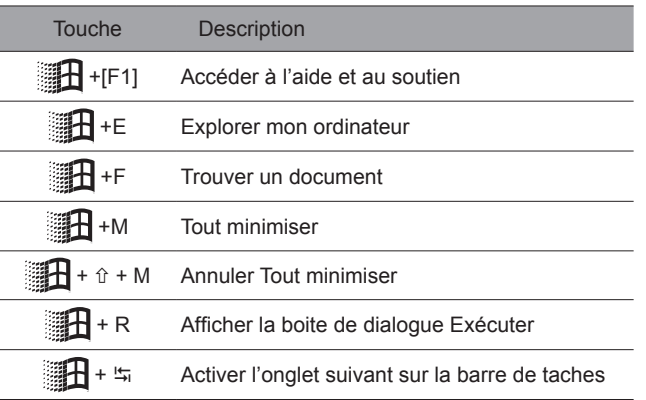

# ►Clavier de touches Elémentaire◄

Avec lui, vous pouvez saisir des lettres de l'alphabet, des nombres, des marques de ponctuation et des symboles spéciaux.

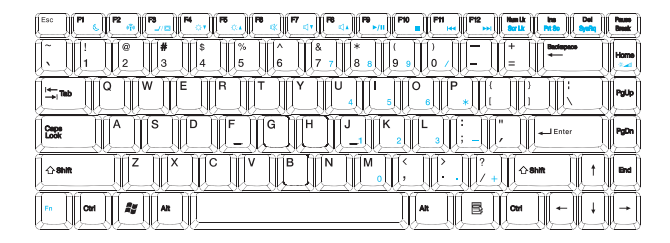

# ►Touches Fn◄

En appuyant sur les touches Fn en combinaison avec d'autres touches, il est possible de simuler toutes les fonctions d'un clavier de bureau normal.

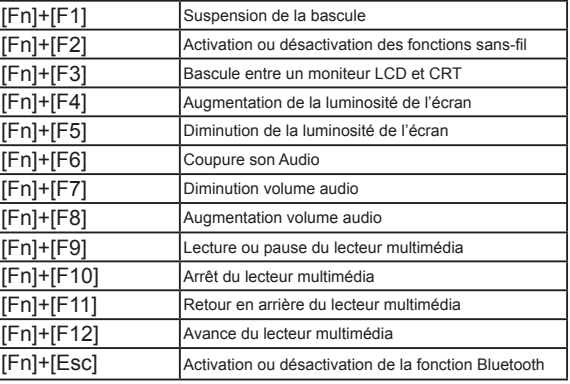

# **2.7 Utilisation du Bloc à Effleurement (Touchpad)**

Le Bloc à effleurement est un périphérique de pointage sensible au toucher qui offre toutes les caractéristiques d'une souris à deux boutons; sa fonction primaire est de déplacer le curseur sur l'écran.

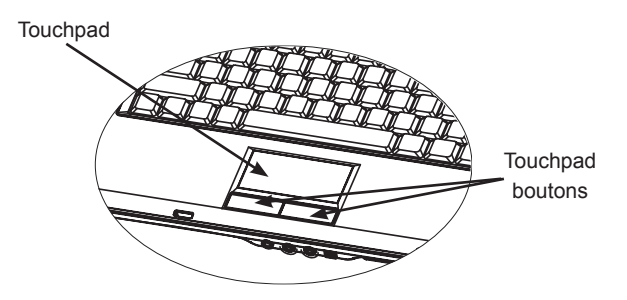

*Dans la mesure où le Bloc à effleurement est sensible au toucher, un soin particulier doit lui être apporté de façon à prévenir tout dommage. Veuillez également noter les précautions suivantes:*

- *• S'assurer que le bloc à effleurement ne soit pas mis en contact avec de la saleté, des liquides ou de la graisse.*
- *• Ne pas toucher le touchpad si vous avez les doigts sales.*
- *• Ne pas placer d'objets lourds sur le touchpad ou ses boutons.*

## ►Cliquer◄

Vous pouvez déplacer le curseur vers l'objet choisi à l'aide de votre doigt sur la surface du bloc à effleurement, et faire un click sur le bouton gauche en dessous pour le sélectionner, ou simplement en tapotant une fois sur le touchpad.

## ►Double Cliquer◄

Déplacer le curseur vers l'objet choisi à l'aide de votre doigt sur le bloc, et double-cliquez sur le bouton gauche pour sélectionner les rubriques du menu, ou bien tapotez simplement deux fois sur la surface du bloc à effleuremenrt.

## ►Tirer et lacher◄

Déplacer le curseur vers l'objet choisi à l'aide de votre doigt sur le bloc, cliquer une fois sur le bouton gauche et sélectionner l'objet voulu. Vous pouvez ensuite tirer l'objet en glissant votre doigt sur la surface du bloc à effleurement (double-cliquer sur les boutons du bloc équivaut à la vitesse d'un double-click d'une souris normale.

## ►Boutons de Défilement◄

Si vous défilez le long de votre document, vous pouvez le faire en glissant votre doigt sur la surface du bloc à effleurement tout en maintenant enfoncée la touche de défilement.

*Vous pouvez configurer les réglages de votre bloc à effleurement en allant dans Démarrage/Panneau de configuration/Souris/ Boutons. Vous pouvez modifier les orientations du mode opératoire du Touchpad avec ces réglages, par exemple changer du mode droitier en mode gaucher. Vous pouvez également ajuster la vitesse du curseur aussi bien que le temps de réponse des clicks de la souris.*

# **2.8 Mémoire**

# ►Disque Dur◄

L'ordinateur portable W551 est équipé d'un disque dur IDE avec une grande capacité intégrée de 2,5 pouces dans lequel vous pouvez stocker ou installer le système d'exploitation de votre ordinateur aussi bien que des programmes de logiciels. Le disque dur interne est normalement défini comme unité C après formatage.

- $\supset$  Si vous souhaitez remplacer votre disque dur, contacter votre revendeur pour des informations sur l'installation des matériels de votre ordinateur portable.
- Vous pouvez augmenter la capacité de mémoire du système en remplaçant le disque dur standard par un disque de capacité supérieure.
- $\supset$  Toujours éteindre votre ordinateur portable avant d'en retirer le disque dur, faute de quoi cela pourra endommager l' ordinateur et le disque dur. Eviter de secouer ou de déplacer votre ordinateur pendant que le disque dur est encore accessible.

# ►Lecteur de Disque Optique(ODD)◄

L'ordinateur portable W551 est équipé avec l'un des lecteurs optiques suivants:

DVD combo / DVD Dual / DVD-Super Multi

Le lecteur optique est normalement utilisé pour installer le système d'exploitation et les logiciels. Pour insérer et retirer un disque du lecteur:

- 1. Appuyer sur le bouton à l'avant du lecteur pour éjecter le plateau du disque et tirez-le doucement.
- 2. Placer le disque sur le plateau avec l'étiquette vers le haut.
- 3. Placer le disque sur l'axe et enfoncez-le doucement jusqu'à ce que vous entendiez le déclic de mise en place.

4. Repousser le plateau jusqu'à entendre le déclic de fermeture.

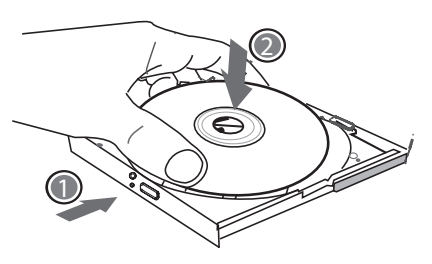

*Avertissement: Quand l'ordinateur lit à partir du disque optique, la lampe indicateur du Lecteur de Disque Optique (ODD) va s' allumer. Ne pas tenter de retirer le disque pendant que ce témoin reste activé.*

*Avertissement: N'introduire aucun objet dans le plateau du disque. Ne pas forcer sur le plateau pour l'ouvrir ou le fermer. Quand le lecteur n'est pas utilisé, garder fermé le plateau pour éviter que de la poussière ou de la saleté ne rentre dans le lecteur.*

*If you experience difficulty when removing a disc, stick a paper clip (or use a pin or a thin metal rod) into the emergency eject hole, the CD disc tray should eject immediately. This procedure can also be used to remove a CD from the drive when the notebook is powered off. Reportez-vous à la figure ci-dessous.*

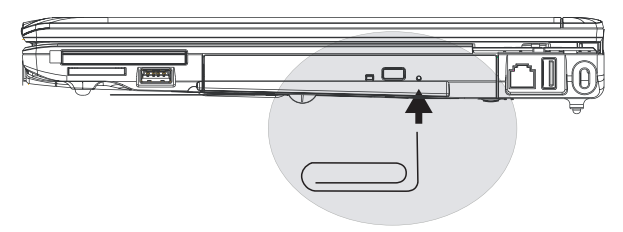

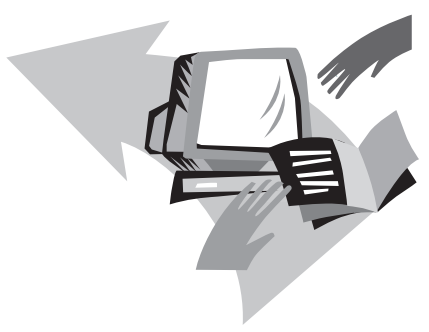

# **Chapitre 3 Personnaliser votre Ordinateur Portable W551**

Ce chapitre décrit comment utiliser l'utilitaire d'installation du BIOS. L'ordinateur portable W551 possède un utilitaire d'installation du BIOS qui permet de configurer des réglages importants du système. Vous apprendrez également comment upgrader des composants de façon à améliorer les performances du système. Si vous avez des questions sur n'importe lequel de ces réglages, n' hésitez pas à prendre contact avec votre revendeur.

# **3.1 Comment restaurer l'installation d'usine par défaut**

- 1. Mettez votre ordinateur sous tension. S'il est déjà allumé, réamorcez-le (redémarrage/ réinitialisation).
- 2. Dès que vous voyez des choses (logo, graphique, texte) apparaître sur l'écran, appuyez sur la touche F9 et maintenezla enfoncée. (Généralement F9 est la "touche de raccourci" ("hot key") qui démarre Recover Pro. Dans le cas où cette touche ne fonctionnerait pas, contactez le fabricant de votre ordinateur).

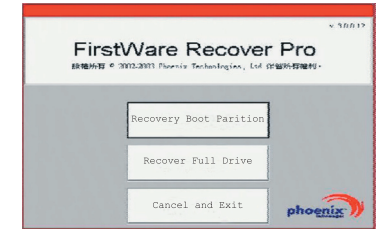

L'écran de la Console cME va ensuite s'afficher. C'est la page qui permet l'accès à l'application cME application.

La page d'ouverture de votre Console cME Phoenix peut être différente de celle présentée ci-dessus, et le nombre d'applications disponibles peut également varier.

*• Dans des conditions normales vous pouvez cliquer et sélectionner des options du menu avec votre souris lorsque que vous exécutez FirstWare Recover Pro. Si pour quelle raison que ce soit votre souris ne fonctionne pas, appuyez alors sur les touches F et Entrée pour mettre en surbrillance et sélectionner l'option désirée.*

## **►Exécuter la Version cME de Recover Pro◄**

Une fois que la Version cME de Recover Pro s'exécute, procéder comme suit.

- 1. Sur l'écran du menu, sélectionner Restauration Usine (**Factory Restore**), vous verrez alors s'afficher le menu Sélectionnez le Type de Restauration (Select Recover Type).
- 2. Sélectionner une option de restauration.
- Cliquer sur l'option désirée, ou
- Appuyer sur la touche < $\leq$  iusqu'à ce que l'option voulue soit mise en surbrillance, puis appuyez sur la barre d'espaces.

## **Restauration de la Partition d'amorçage(Boot Partition)—**

Sélectionnez cette option si vous savez que votre disque dur est déjà partagé en plusieurs unités. Si vous voulez ne restaurer que la partition de l'amorçage, sélectionnez alors cette option. Toutefois l'option Restauration de la partition d'Amorçage peut ne pas être disponible sur tous les ordinateurs.

**Restauration de l'Unité Complète(Recover Full Drive)—** Sélectionnez cette option si votre unité n'a jamais été partagée

et/ou si vous souhaitez récupérer l'intégralité de l'unité. L'unité primaire entière (usuellement C:) sera restaurée.

**Annuler et Quitter (Cancel and Exit)—**Sélectionnez cette option si vous ne voulez pas exécuter FirstWare Recover Pro pour le moment.

- Si vous n'êtes pas sûr de l'option à choisir et voulez minimiser le nombre de fichiers effacés, sélectionnez d'abord Restauration de la Partition d'Amorçage (Recover Boot Partition).
- Si après avoir sélectionné la première option, le processus de récupération ne réussit pas à restaurer votre système d'exploitation, exécutez à nouveau FirstWare Recover Pro, et sélectionnez la seconde option – Restauration de l'Unité complète (Recover Full Drive).
- Il est conseillé de ne pas choisir Restauration de la Partition d'Amorçage (Recover Boot Partition) si l'unité ne contient pas de partition.

Après avoir sélectionné une option, une boite de dialogue de confirmation( identique à celle présentée ici) va s'afficher.

3. Confirmez que vous voulez continuer. Cliquer **Oui (Yes)** pour commencer le processus de restauration. Ou bien—si vous ne vous servez pas de la souris—appuyez sur <> pour sélectionner puis appuyez sur la **barre d'espace**. (La sélection de **Non** vous ramènera à l'écran précédent duquel vous pouvez quitter FirstWare Recover Pro).

Commencer le processus de récupération, et l'écran FirstWare Progress va s'afficher. Aucune autre sélection n'est requise à ce moment.

*Après l'exécution de FirstWare Recover Pro, le système va être ramené à l'installation originale d'usine. Si vous récupérez l' intégralité du disque dur (pas seulement la partition de l'amorçage), toutes les données (fichiers) que vous aurez créés et stockés sur le disque dur du système, ainsi que tous les programmes installés au préalable seront perdus.*

## **►Contrôle du Processus de Récupération◄**

Pendant que l'écran FirstWare Recover Pro Progress est actualisé, vous pouvez contrôler la progression des opérations de récupération.

L'écran affichera plusieurs types d'informations pendant le processus de récupération.

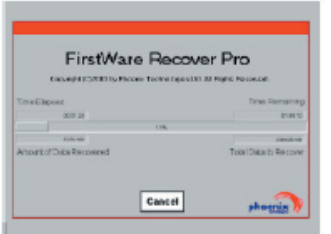

- Pourcentage de récupération réalisé
- Temps écoulé
- Temps restant estimé

Le temps que met FirstWare Recover Pro pour achever l'opération de récupération va de 15 minutes à une heure, selon la taille de l' image à récupérer. Plus il y aura eu d'applications et d'utilitaires inclus dans l'installation d'usine, et plus le processus sera long.

• Nombre de données (en Kilo-octets) à récupérer

**Annuler (Cancel)—**Si vous sélectionnez **Annuler**, le processus de récupération s'arrêtera, et le système deviendra inamorçable. Il est conseillé de ne sélectionner **Annuler** que quand vous envisagez de retarder l'opération de récupération.

## **►Récupération Réussie◄**

Quand le processus de récupération est achevé, les situations suivantes vont se produire automatiquement:

- L'écran de progression disparaît dès que l'avancement de FirstWare Recover atteint 100%.
- L'ordinateur va se réamorcer.
- Le système d'exploitation va démarrer, et le bureau va s' afficher.

*Le démarrage du système d'exploitation indique la réussite de l' opération de récupération.*

Le système d'exploitation devrait à present fonctionner, et les applications installées en usine devraient être disponibles et fonctionnelles. Toutefois, vos fichiers personnels ne sont plus présents. FirstWare Recover Pro demeurera dans la zone protégée du système de votre ordinateur dans le cas où vous auriez à l' exécuter à nouveau dans le futur.

# **3.2 Installation du BIOS**

La fonction installation du BIOS vous permet de configurer les réglages des paramètres de base de votre ordinateur. Quand vous allumez votre portable, le système lit les informations de configuration et initialise le matériel de façon à ce que le système puisse fonctionner correctement. Vous pouvez vous servir de l' utilitaire BIOS pour modifier la configuration de votre ordinateur au démarrage. Par exemple, vous pouvez changer les paramètres du gestionnaire d'alimentation et de sécurité.

Vous ne pouvez accéder à la fonction d'installation du BIOS que quand l'ordinateur est mis sous tension, en d'autres termes, entre le moment où vous l'allumez et avant que l'écran d'accueil de Windows ne s'affiche. Si votre ordinateur est déjà allumé, réamorcez-le et appuyez sur la touche F2 pour accéder à l'utilitaire d'installation.

►Naviguer et Entrer des Informations dans le BIOS◄ Utiliser les touches suivantes pour vous déplacer entre les champs et entrer des informations:

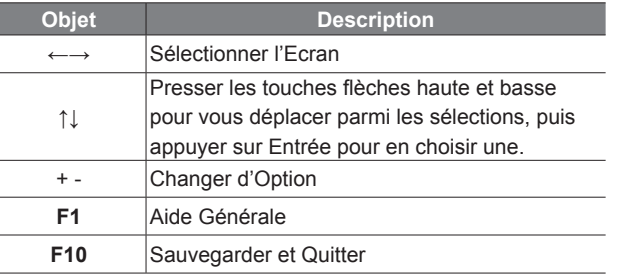

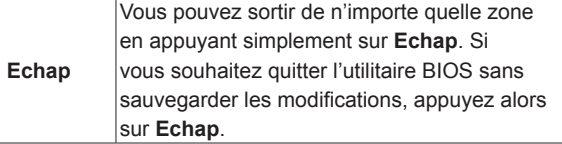

Dans certains champs, les utilisateurs sont autorisés à entrer de nouvelles valeurs pour les substituer à celles installées par défaut. Les autres sont considérées comme faisant partie du système par défaut et ne peuvent pas être modifiées. Pour changer de réglages dans le Menu Principal, appuyer sur la touche Entrée pour accéder aux sous-menus. Pour retourner à l'écran précédent, appuyer sur la touche Echap.

►Menu Principal◄

# BIOS SETUP UTILITY

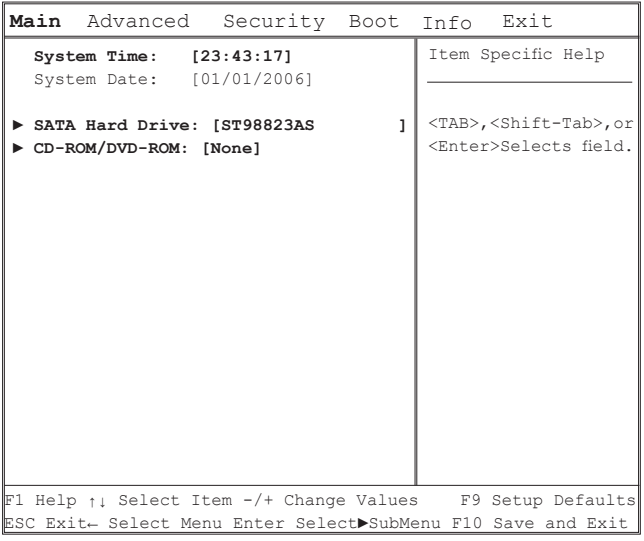

• Date et Heure du Système: Pour modifier la date et l'heure du système.

- Lecteur Disque Dur SATA Pour configurer le Lecteur Disque Dur SATA du portable.
- CD-ROM/DVD-ROM

Pour configurer votre Lecteur Disque Optique.

Note: Le Lecteur Disque Dur SATA et le CD-ROM/DVD-ROM ont été configurés pour ce portable. En conditions normales, ne pas modifier cette configuration.

## ►Menu Avancé◄

# BIOS SETUP UTILITY **• Fonctions Vidéo**

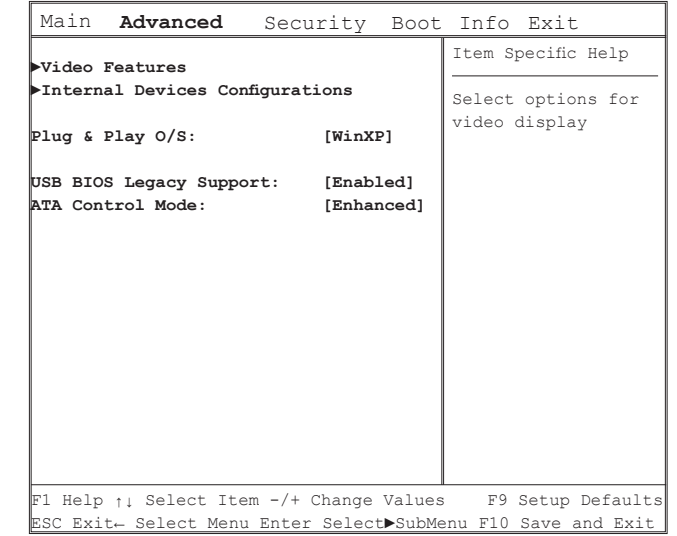

 Pour sélectionner les options de l'affichage vidéo. Vous pouvez choisir le périphérique d'affichage (LCD, CRT, LCD+CRT) et le Mode TV (NTSC ou PAL) dans le Sous-Menu.

- Configurations des Périphériques Internes Pour sélectionner des options pour les fonctions internes avancées. Vous pouvez activer/désactiver les périphériques suivants dans le Sous-Menu:
	- Contrôleur CD-ROM/DVD-ROM
	- Contrôleur d'Hôte USB
	- Bluetooth
	- Contrôleur Audio
	- Contrôleur LAN
	- Contrôleur LAN Sans-fil
	- Contrôleur New Card
	- Contrôleur Lecteur de Carte et 1394
- Système d'Exploitation Plug & Play Pour sélectionner le système d'Exploitation installé dans votre système.
- Support des normes USB BIOS antérieures Pour activer ou désactiver le support pour les souris ou clavier USB.
- Mode Contrôle ATA

 Pour configurer le Contrôle ATA au Mode Compatible ou au Mode Amélioré (Enhanced).

►Menu Sécurité◄

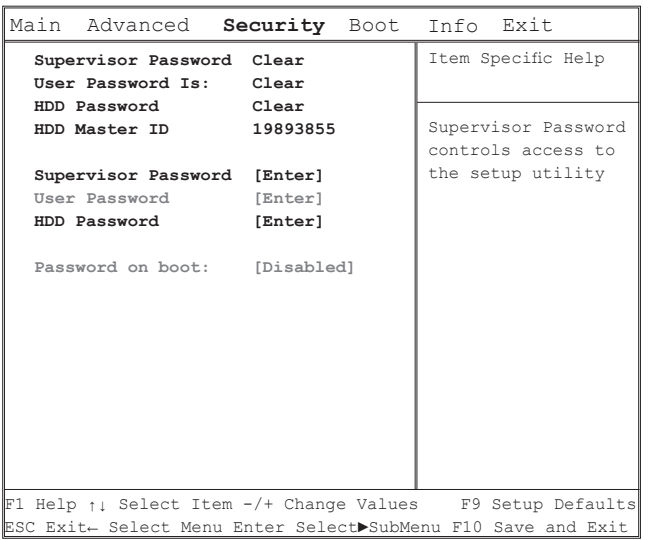

# BIOS SETUP UTILITY

## • Mot-de-Passe Superviseur

 Un mot de passe Superviseur est requis avant que vous ne puissiez installer un mot de passe Utilisateur. Après avoir sélectionné Modifier Mot de Passe Superviseur, entrer un nouveau mot de passe puis saisissez-le à nouveau pour confirmer. Ce mot de passe doit être composé de jusqu'à 6 caractères alphanumériques. Si vous faites une erreur en le saisissant, , vous pouvez toujours appuyer sur Echap pour recommencer.

### • Mot-de-Passe Utilisateur

 Vous pouvez accéder à l'utilitaire d'installation pour modifier ou supprimer les mots de passe Utilisateur, mais vous ne pouvez ni changer ni supprimer le mot de passe du Superviseur, ni accéder à la disquette.

# • Mot-de-Passe du Lecteur Disque Dur

 Pour entrer, modifier ou désactiver le mot-de-passe du Lecteur Disque Dur. Quand il est montré comme [Vérouillé (Locked)], ce mot-de-passe du lecteur disque dur ne peut actuellement ni être modifié ni désactivé. Pour modifier ou désactiver cette fonction, éteindre le système et entrer dans Installer (Setup) juste après avoir l'avoir rallumé.

- \* Souvenez-vous de votre mot-de-passe quand vous décidez d'utiliser la fonction Mot-de-Passe Lecteur Disque Dur. Le centre de service après-vente de votre portable pourrait ne pas être capable de remettre en état le lecteur Disque Dur une fois qu'on a perdu le mot-de-passe.
- Mot-de-Passe sur Programme de Lancement (boot) Un Mot-de-Passe Superviseur est demandé avant que vous ne puissiez installer Mot-de-Passe sur boot.

## ►Menu de Lancement◄

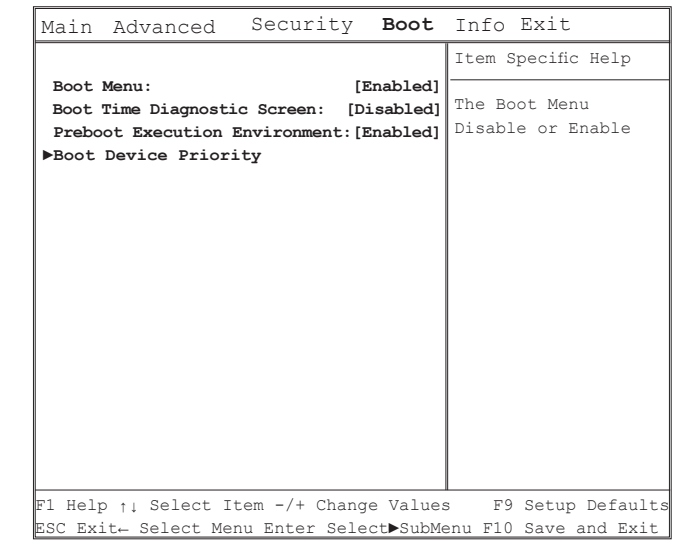

# BIOS SETUP UTILITY

- Menu de Lancement Pour activer ou désactiver le Menu Programme de Lancement (Boot)
- Ecran de Diagnostic du Temps de Lancement Pour choisir l'affichage de l'écran pendant le lancement. Quand Désactivé- affiche l'écran durant le lancement. Quand Activé- affiche l'écran Diagnostic pendant le lancement.
- Environnement d'Execution du Pré-Lancement (Preboot) Pour activer ou désactiver le programme de lancement à partir du serveur réseau.
- Lancement Priorité Périphériques Pour configurer l'ordre de lancement des périphériques.

►Menu Quitter◄

# BIOS SETUP UTILITY

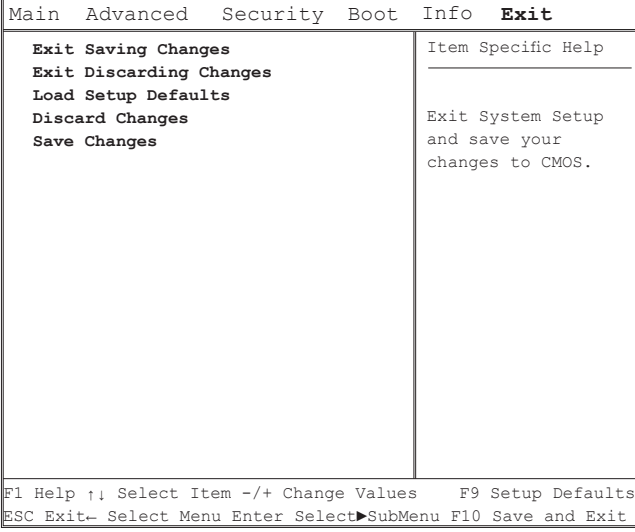

- Quitter en Sauvegardant les Modifications Pour quitter le système d'installation BIOS et sauvegarder les modifications dans le CMOS.
- Quitter en Abandonnant les Modifications Pour quitter la fonction sans sauvegarder les données d'installation du BIOS dans le CMOS.
- Chargement de l'Installation Par Défault Pour charger les paramètres par défaut pour toutes les rubriques de l'installation BIOS.
- Abandonner les Modifications Pour charger du CMOS les paramètres précédents pour toutes les rubriques de l'installation.
- Sauvegarder les Modifications Pour sauvegarder les données d'installation BIOS dans le CMOS.

# **3.3 Actualisation du BIOS**

L'ordinateur portable W551 utilise la puce EPROM Flash BIOS qui vous permet d'actualiser facilement le système BIOS.

Quand vous actualisez le BIOS, vous perdez tous les réglages que vous avez personnalisés. Allez sur le site de Gigabyte (http://www. gigabyte.com.tw) pour obtenir la plus récente actualisation du BIOS.

Actualiser BIOS sous DOS:

- 1. Insérer le support du BIOS actualisé dans le lecteur (USB FDD, Disque Flash USB, ou Disquette).
- 2. Mettre le système sous tension avec la disquette dans son lecteur.
- 3. Dans l'invite DOS, taper la commande suivante:

```
A:\>Phlash16 xxxx.wph /s /c /mode=3
 or
A:\>XXXXXX.BAT (Batch file for BIOS file)
```
- 4. Le système va maintenant exécuter l'actualisation du BIOS.
- 5. Le système s'éteint automatiquement dès que l'actualisation est achevée.

## Actualiser BIOS sous Windows:

- 1. Aller sur http://www.gigabyte.com.tw (Home > Support > Notebook > BIOS > W551) pour télécharger **OBIOS** update tool (WinPhlash) et <sup>2</sup> le plus récent utilitaire d'actualisation du **BIOS**
- 2. Décompacter le fichier que vous venez de télécharger.
- 3. Exécuter setup.exe dans votre dossier décompacté.
- 4. Après avoir réussi à installer WinFlash, cliquer sur Démarrage  $\rightarrow$  Programmes, localiser le dossier du programme WinFlash, puis cliquer sur WinFlash.

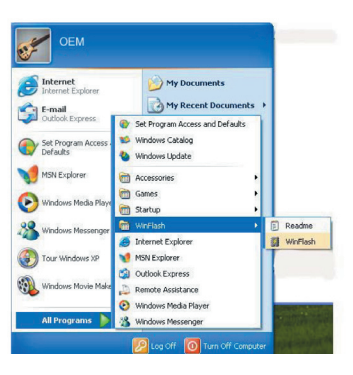

5. Choisir l'option désirée. La sélection de "Backup BIOS et Flash BIOS avec nouveaux paramètres " effacera tous les réglages précédents. Spécifier la localisation de vos fichiers de secours (backup) et les nouveaux fichiers BIOS. Cliquer sur Flash BIOS quand vous êtes prêt.

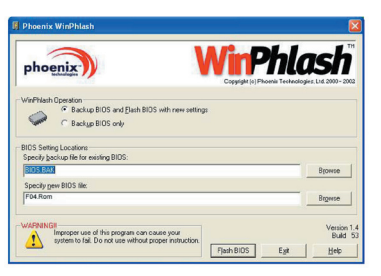

6. Cliquer sur OK pour commencer l'exécution du programme.

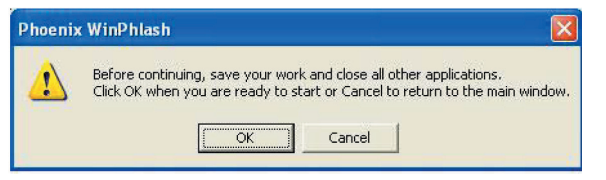

7. L'avancement du programme d'exécution va s'afficher dans le mode fenêtre. N'interrompez pas le processus pour permettre au programme d'être correctement exécuté.

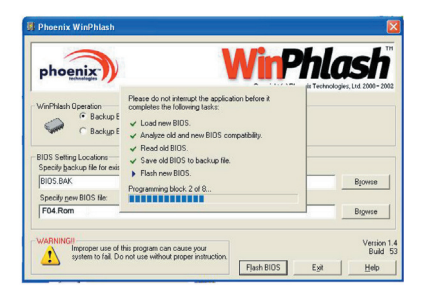

8. Le système va maintenant redémarrer pour achever l'opération.

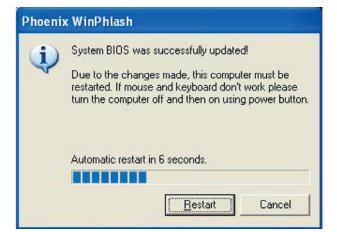

# **3.4 Affichage Graphique**

Votre ordinateur possède un système d'affichage à hautes performances, qui peut facilement gérer les demandes actuelles de l'informatique multimédia.

# ►Contrôles d'Ecran◄

### Luminosité

Les touches de fonction peuvent augmenter ou diminuer la luminosité de votre moniteur.

- <Fn> + <F4> diminue la luminosité de l'écran LCD.
- <Fn> + <F5> augmente la luminosité de l'écran LCD.

### Résolution

- 1. Cliquer sur Poste de Travail/Panneau de Configuration/ Affichage/ Apparence et Thèmes. Cliquer sur l'onglet Paramètres. La boite de dialogue va afficher la résolution présente de votre écran.
- 2. Dans "Résolution de l'écran", servez-vous de la barre coulissante pour ajuster la résolution de l'écran. En principe, vous devriez utiliser la résolution conçue pour votre moniteur LCD.

*Note: L'application d'une résolution plus faible que celle conçue pour votre écran diminuera la taille de la zone d'affichage. L' utilisation de l'ordinateur en mode DOS produit les mêmes effets, parce qu'il utilise une résolution par défaut de 640 par 480.*

## ►Affichage Dual◄

Sous le système d'exploitation Windows, vous pouvez utiliser un moniteur externe simultanément avec l'écran de votre portable. Vous pouvez également choisir de ne vous servir que du moniteur externe avec l'écran LCD désactivé, ou vice versa.

- 1. Ouvrir le Panneau de Configuration.
- 2. Double-cliquer sur Affichage. La fenêtre Propriétés de l' Affichage va s'ouvrir.
- 3. Cliquer sur l'onglet Propriétés.
- 4. Cliquer sur le bouton Avancé.
	- W551N

 Cliquer sur GeForce Go 7400 tab. Choisir Vue Réglages Affichage pour ajuster.

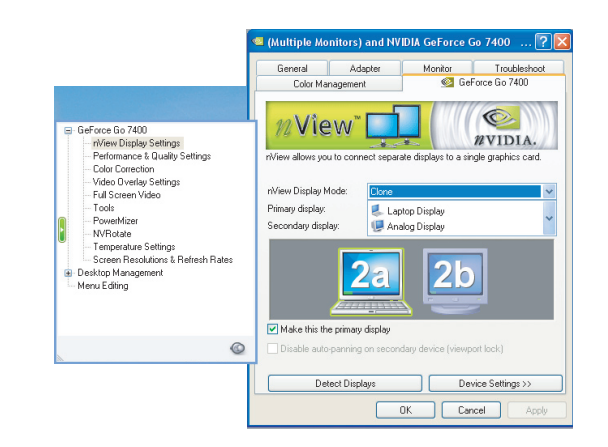

## ■ W551U

 Sélectionner Intel Graphics Media Accelerator Driver pour mobile. Cliquer Propriétés Graphiques pour régler.

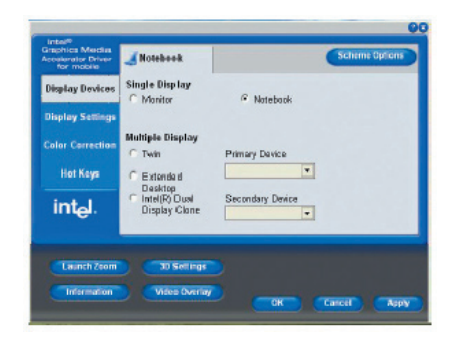

# **Affichage Simple (pour à la fois le W551N et le W551U)**

En mode Affichage Simple, vous pouvez choisir quel périphérique remplira le rôle d'affichage Primaire. Les clés de raccourci de l' affichage vidéo sont disponibles. Vous pouvez sélectionner différentes sorties vidéo en appuyant de façon répétée sur Fn+F3.

## **Clone (pour W551N) Bureau Elargi (pour W551U)**

En mode Clone/Extended Desktop (Bureau Elargi), les clés de raccourci de l'affichage vidéo sont disponibles. Vous pouvez sélectionner différentes sorties vidéo en appuyant de façon répétée sur Fn+F3. Si le moniteur externe est connecté, l'affichage sur l' écran LCD et sur celui du moniteur externe sont identiques.

### **Dualview (Vue Duale) (pour W551N) Dual Display Clone (Clone Affichage Dual) (pour W551U)**

En mode Dualview/Dual Display Clone, choisir le moniteur pour un affichage élargi. Le mode Dualview/Dual Display Clone est controlé par le pilote (driver). Vous puvez ajuster le type de sortie vidéo dans le Menu. Fn+F3 n'ont pas de fonction de bascule sous ce mode.

*Astuce: Dans le but d'assurer un affichage vidéo débarrassé de tout problème, quand vous utilisez un moniteur externe, modifier d'abord le mode de sortie dans la boite de dialogue Propriétés de l'Affichage. Vous pouvez ensuite vous servir des touches de raccourci de l'affichage vidéo.*

*Note: Des pixels clairs ou sombres résultant des limitations de fabrication du LCD peuvent apparaître sur l'écran. Toutefois, cela n' affectera pas ses fonctions normales.*

# **3.5 Protection de votre Notebook W551**

L'Ordinateur Portable W551 est protégé par la fourniture de verrous de sécurité à la fois sur le matériel et sur les logiciels.

Utilisation d'un verrou de sécurité:

Il y a un cran de sécurité à l'arrière de l'ordinateur. Ce cran vous permet d'y connecter un verrou de sécurité compatible Kensington.

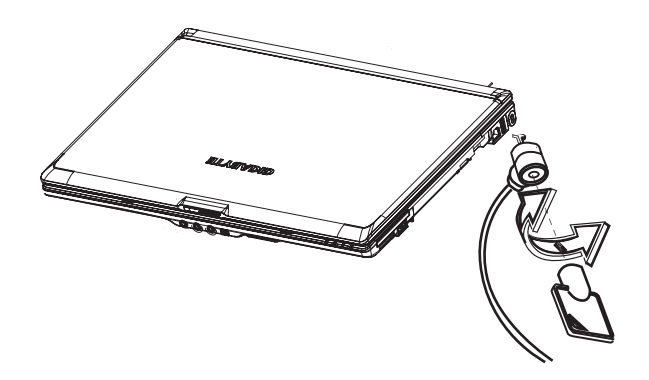

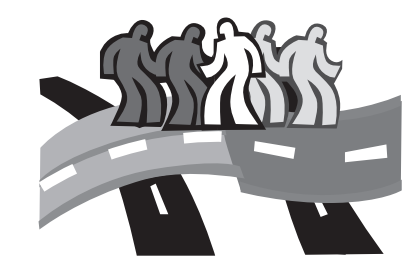

# **Chapitre 4 Connexion des Périphériques**

Ce chapitre vous apprendra pas-à-pas à connecter vos périphériques à votre ordinateur portable W551.

# **4.1 Utilisation du Port USB**

Le port USB permet à plusieurs périphériques de fonctionner simultanément sur un même ordinateur. Ils peuvent comprendre un lecteur de disquettes, une souris, un appareil photo numérique, un scanner, une imprimante, un lecteur de disque optique, un clavier, des unités de jeux etc… Le port USB peut aussi servir de point de branchement d'un réseau ou de poste de travail externe.

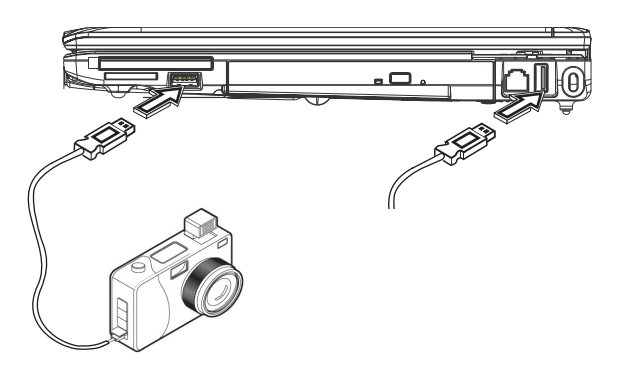

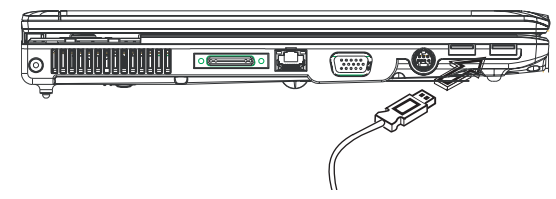

# **4.2 Connexion à un Moniteur Externe via le Port VGA**

Votre portable est livré avec un port VGA pour vous permettre de vous connecter à un moniteur externe. Pour ce faire, procéder comme suit:

- 1. Eteignez votre portable W551 et assurez-vous que le commutateur de mise sous tension est sur position arrêt.
- 2. Connectez le cable de connexion du moniteur au port VGA sur le coté gauche de votre portable. Fixer le cable de connexion avec les vis fournies.
- 3. Connectez le cordon d'alimentation du moniteur et branchez-le correctement sur une prise murale munie d'une fiche de terre.
- 4. Mettre le moniteur sous tension.
- 5. Allumez votre portable W551. Le panneau LCD du portable et l' écran du moniteur externe vont tous les deux afficher l'image. Votre portable est ainsi réglé par défaut pour fonctionner en mode d'affichage simultané.
- 6. Si vous ne voulez d'affichage que sur le moniteur externe (CRT/LCD) et couper l'affichage LCD du portable, vous pouvez utiliser la touche de raccourci <Fn> + <F3> pour basculer le type d'affichage entre LCD et CRT. Maintenez enfoncée cette touche de raccourci jusqu'à l'obtention de l'affichage sur CRT/ LCD externe uniquement.

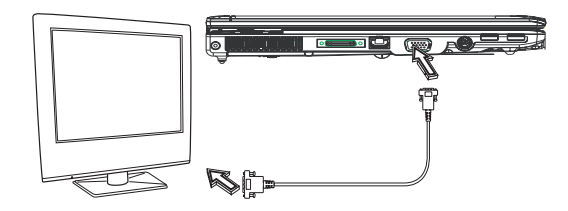

# **4.3 Utilisation du Connecteur de Port de Duplication**

Le Connecteur de Port de Duplication vous permet une connexion à un périphérique de port de duplication externe (en option). Ce périphérique externe est une solution de connectique facile en un geste, que vous soyez chez vous ou au bureau.

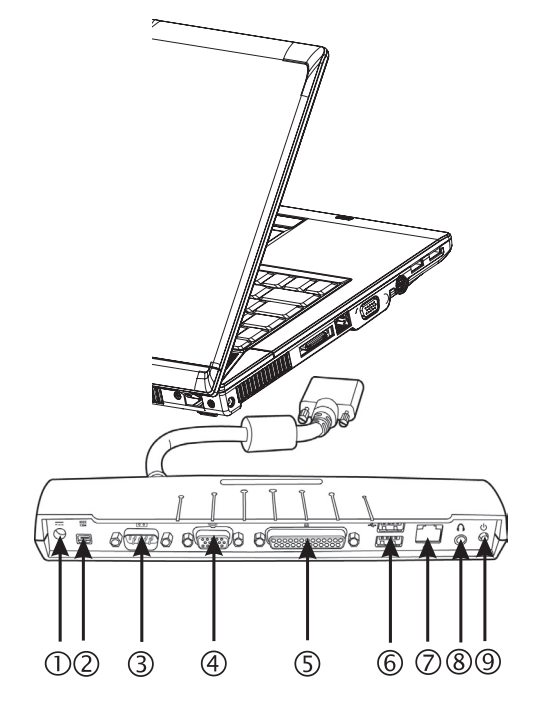

- 1. Port de Courant Continu (DC) Il vous permet de connecter l'adaptateur de courant alternatif AC pour alimenter votre Port de Duplication en courant continu.
- 2. Port 1394

Le port 1394 vous permet la connexion avec des périphériques IEEE 1394.

3. Port Série

Le port série, ou port COM, vous permet la connexion avec des périphériques série, comme une imprimante ou un scanner.

- 4. Port de Moniteur Externe Le port de moniteur externe vous permet la connexion avec un moniteur externe.
- 5. Port Parallèle

Le port parallèle vous permet la connexion avec des périphériques parallèles, comme une imprimante pour votre portable.

6. Port USB V2.0

Les deux ports USB vous permettent la connexion avec des périphériques comme des manettes de jeux externes, un pointeur, un clavier et/ou des haut-parleurs.

- 7. Port LAN Ethernet RJ45 10/100/1000 MHz Le port LAN interne connecte votre portable à d'autres ordinateurs/réseaux à travers un réseau local (LAN) et prend en charge des taux de transfert de données à 10 Mbps et pouvant aller jusqu'à 100Mbps.
- 8. Port Sortie de Ligne Stéreo Le port optionnel de sortie de ligne stéréo vous permet la

connexion d'une série de haut-parleurs ou un casque d'écoute à votre portable.

9. Commutateur électrique

Pour mettre le duplicateur de port sous-tension ou hors-tension. Permet de connecter des périphériques.

# **4.4 Utilisation du Port LAN**

- 1. Connecter un des bouts du cable dans la prise réseau murale ou sur le point de branchement réseau (HUB).
- 2. Connecter l'autre extrémité du cable au port LAN de l' ordinateur.

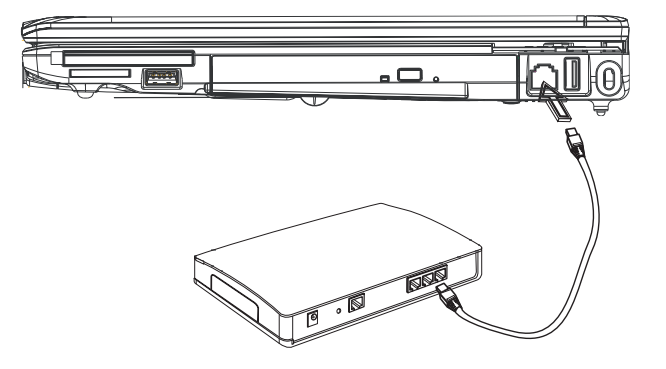

# **4.5 Utilisation du Port Modem**

Le modem fax/données intégré permet la connexion d'une ligne téléphonique à une prise jack de téléphone.

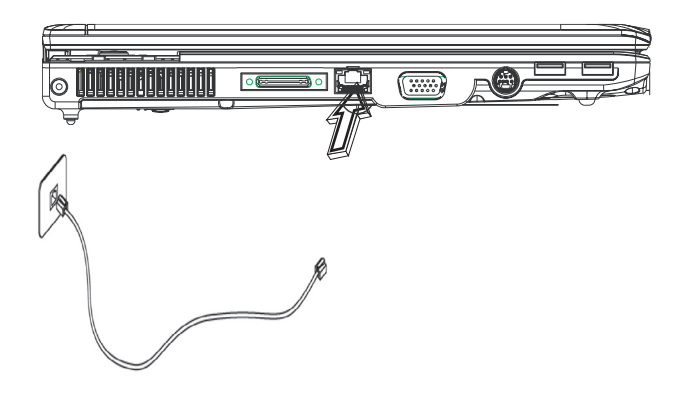

# **4.6 Utilisation du Port IEEE 1394**

Grâce au port IEEE 1394 intégré, vous pouvez connecter vos périphériques compatibles IEEE 1394 pour de la transmission vidéo ou de la sauvegarde de données. Le système d'exploitation Windows reconnaîtra immédiatement le périphérique et installera le(s) pilote(s) approprié(s). Il est cependant conseillé d'installer les drivers fournis avec vos périphériques. Pour des informations complémentaires, reportez-vous aux manuels de vos différents matériels.

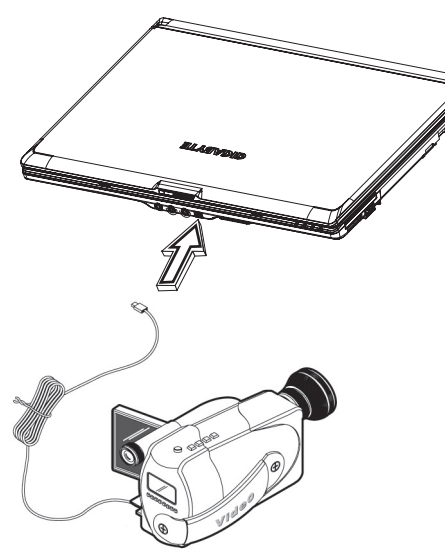

# **4.7 Carte/Newcard PCI Express**

Le logement de la carte PCI Express (ou Newcard) peut être utilisé comme une interface entre votre ordinateur et une variété de périphériques de communications, comme des adaptateurs de réseaux, fax/modems ou unités externes de mémoire.

## ►Insérer une Carte◄

- 1. Insérer la carte avec l'étiquette sur la face supérieure, et assurez-vous que le connecteur métallique est bien inséré dans le logement de la carte.
- 2. Insérer la carte dans son logement. Vous sentirez une résistance quand la carte arrivera en bout de course.
- 3. Vos cartes PCI Express nécessitent des pilotes, ou programmes permettant au système d'exploitation d'utiliser le périphérique concerné. Votre système d'exploitation Windows devrait déjà contenir le pilote de votre périphérique, faute de quoi vous serez invité à l'installer.

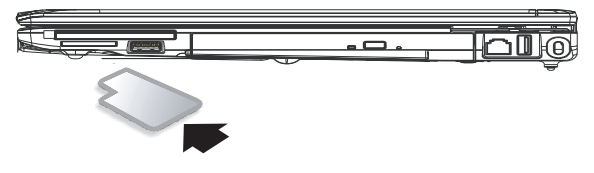

►Retirer une Carte◄

1. Appuyer sur le bouton eject du logement de la carte pour le libérer, puis appuyer à nouveau dessus pour libérer la carte.

# **4.8 Connexion au Port S-Vidéo**

Votre ordinateur portable W551 est livré avec un port S-Vidéo qui vous permet de vous connecter à un poste de télévision externe. C' est faisable en utilisant un cable S-Vidéo:

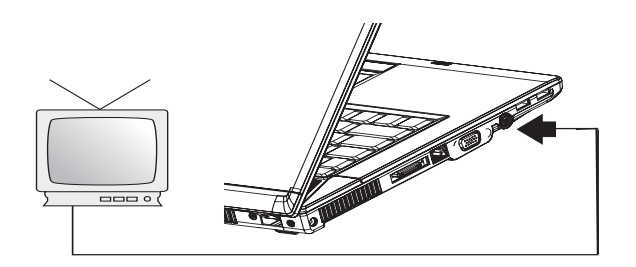

# **4.9 Cartes SD/MMC/MS/MS Pro**

Le logement de la carte multimédia est situé sur le panneau avant de votre ordinateur portable W551. Il accepte les cartes SD/MMC/ MS/MS Pro.

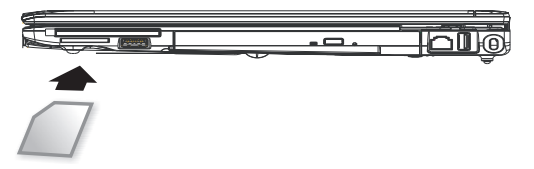

# **4.10 Utilisation des Fonctions Bluetooth (optionnel) et Sans-Fil.**

Votre ordinateur W551 prend en charge les périphériques compatibles à la fois Bluetooth et Wi-Fi. Pour activer au départ les fonctions sans-fil et Bluetooth, appuyer sur la touche de lancement Sans-fil située en haut du coté gauche. Vous pouvez ensuite presser les touches Fn+Echap pour activer ou désactiver uniquement la fonction Bluetooth et enfoncez les touches Fn+F2 pour allumer ou éteindre la fonction sans-fil seulement.

\*\*\*\*Pour savoir comment connecter les fonctions Bluetooth et sansfil à votre ordinateur, reportez-vous au manuel des fabricants du matériel<sup>\*\*\*\*</sup>

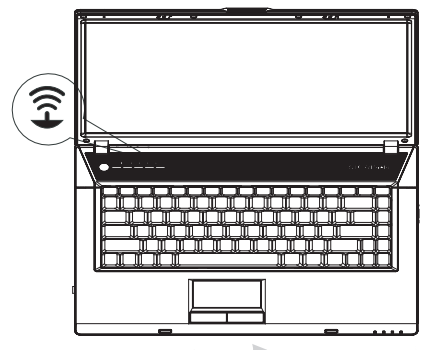

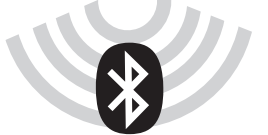

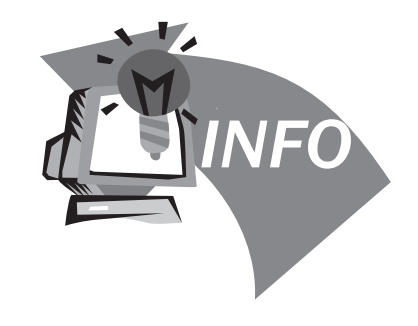

# **Chapitre 5 Dépannages**

Dans ce chapitre, nous allons lister certains des problèmes techniques rencontrés fréquemment et vous dire comment les résoudre.

# **5.1 Questions Fréquemment Posées**

Mon ordinateur bascule trop rapidement en mode de mise en veille prolongée et je dois constamment appuyer sur une touche ou déplacer la souris pour revenir à mon écran. Que puis-ie faire?

Cela fait partie du gestionnaire d'alimentation de Windows. Accédez au gestionnaire d'alimentation en cliquant sur Démarrage/Panneau de Configuration/ Performance et Maintenance/Options d'Alimentation, et modifiez le minutage à coté de l'option "Eteindre le Moniteur" au délai que vous souhaitez. Vous avez le choix d'ajuster le laps de temps soit pour l'alimentation électrique, soit pour la batterie.

J'ai entendu dire que nettoyer et réorganiser les fichiers sur le disque dur améliorerait la vitesse de lancement des programmes. Comment puis-je faire cela ? ◈

Un bon entretien du disque peut effectivement améliorer la vitesse de lancement du programme. Ceci inclus normalement l'effaçage des fichiers inutiles, et la défragmentation du disque dur de manière à ce que les fichiers puissent être regroupés de façon plus efficace. Windows contient des outils de maintenance pour réaliser ces taches ; exécuter Nettoyage du Disque pour enlever les fichiers inutiles, et Défragmenteur de Disque pour défragmenter les blocs de dossiers fragmentés. Pour plus d'informations sur ces outils, reportez-vous à votre documentation Windows.

 $\diamondsuit$  La sonnerie d'appel du fax/modem interne est trop faible. Que puis-je faire pour en augmenter le volume?

Aller à Démarrage/Panneau de Configuration/ Son, Voix, et Matériel Audio. Sous Volume du périphérique, régler le volume de votre haut-parleur en agissant sur la barre de volume

coulissante.

Quel genre de microphone externe puis-je utiliser avec mon ordinateur portable? ♦

Vous aurez à utiliser un microphone auto-amplifiant.

 $\diamondsuit$  Il y a de l'écho provenant de mes haut-parleurs. Que puis-je faire?

Double-cliquez sur l'icône Haut-Parleur dans la barre de tache. Ensuite, sous la tirette de balance des microphones, vérifier la case Muet.

 $\diamondsuit$  En raison d'un problème de logiciel, j'ai été incapable d'éteindre mon ordinateur à partir de Windows, j'ai appuyé sur le bouton d' alimentation pour mettre l'ordinateur hors tension, mais cela n'a pas marché. Comment puis-je faire pour forcer mon ordinateur à s'arrêter?

Assurez-vous de bien maintenir le bouton d'alimentation appuyé pour au moins 4 secondes. Normalement, cela devrait forcer l'ordinateur à s'éteindre.

Pourquoi ne puis-je pas charger la batterie de mon ordinateur portable après être resté quelques temps sans l'utiliser? ♦

Après que votre ordinateur portable n'ait pas été utilisé pendant un certain temps (disons plus d'un mois), la batterie va se mettre en mode de protection à bas voltage. Dans ces circonstances, revenir au voltage normal nécessite que la batterie soit rechargée lentement pendant plusieurs heures. Une fois qu'elle est complètement rechargée, votre ordinateur va reprendre son mode opératoire normal.

Mon ordinateur m'indique : "Batterie CMOS Faible", que dois-je faire?

Si votre ordinateur reste sans alimentation électrique (c'est-àdire la prise d'alimentation débranchée et la batterie enlevée) pour plus de 45 jours, vous perdrez les informations stockées dans le CMOS.

Procédez comme suit pour reconfigurer les paramètres du CMOS:

- 1. Appuyer sur F2 pour accéder à l'utilitaire d'installation du BIOS.
- 2. Sélectionner "Charger les Défauts Optionnels (Load Optional Defaults)?". Quand vous voyez cette invite, choisissez <OK> puis appuyez sur <Enter>.
- 3. Sélectionner "Sauvegarder Modifications et Quitter (Save Changes and Exit)", Choisissez <OK> et appuyez sur <Enter> pour redémarrer votre ordinateur.

Comment débrancher ou éjecter des périphériques?

- 1. Dans la zone de notification près de la barre de taches, double-cliquez sur l'icône «Retirer le Périphérique en Toute Sécurité». Cette fonction affiche une liste de périphériques Plug and Play qui prennent en charge le retrait sécurisé et qui sont attachés au système. Si vous ne trouvez pas cette icône, c'est que votre périphérique ne prend pas en charge le retrait sécurisé, et vous ne pouvez le débrancher ou l' éjecter par le biais de cette fonction.
- 2. Dans dans la liste des matériels apparaissant dans "Retirer le Périphérique en Toute Sécurité", sélectionner celui que vous voulez débrancher ou éjecter, puis cliquez sur Stop. Ceci annonce au système que vous allez débrancher ou éjecter le périphérique.
- 3. Dans Stopper un matériel périphérique, cliquez sur OK. Une annonce s'affiche pour indiquer que l'on peut retirer le périphérique en toute sécurité.

### Attention

Débrancher ou éjecter un périphérique qui prend en charge un retrait sécurisé sans utiliser au préalable cette application pour prévenir le système peut occasionner une perte des données ou le rendre instable. Par exemple, si un périphérique est débranché pendant un transfert de données, il est vraisemblable qu'elles seront perdues. Si vous utilisez l' application Retrait Sécurisé, vous pouvez toutefois prévenir le système avant de débrancher ou d'éjecter un périphérique, évitant ainsi une perte probable de vos données.

### **Note**

Pour les périphériques amovibles de stockage de mémoire qui peuvent être retirés en toute sécurité pendant que le système fonctionne, ce dernier désactive par défaut l'antémémoire d' écriture. Ce faisant les périphériques peuvent être retirés sans perte de données. Toutefois, quand l'antémémoire d' écriture est désactivée, les performances du système s'en trouveront ralenties, et il faut donc vous assurer de réactiver l' antémémoire quand vous avez fini de retirer le périphérique.

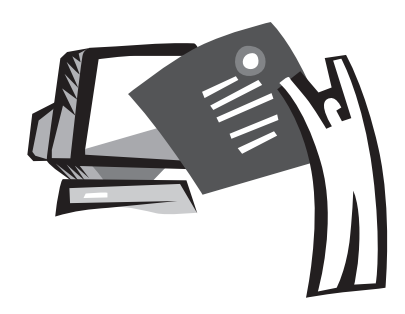

# **Annexe A Spécifications**

Cette annexe énumère les spécifications techniques et celles du matériel de votre ordinateur portable W551. Vous noterez que les informations qui y figurent peuvent ne pas correspondre exactement aux spécifications réelles de votre ordinateur portable. Ces spécifications sont sujettes à des modifications sans préavis, et ce manuel pourra être modifié ultérieurement.

Microprocesseur

- Intel<sup>®</sup> Yonah<sup>®</sup> Processeur Dual Core T2300~2700
- Intel<sup>®</sup> Yonah<sup>®</sup> Processeur Single Core T1300~1400
- Intel<sup>®</sup> Celeron<sup>®</sup> M Processeur 410~430

## Antémémoire L2

- Intel<sup>®</sup> Yonah<sup>®</sup> Processeur Dual Core T2300~2700 (Antémémoire L2 2MB)
- Intel<sup>®</sup> Yonah<sup>®</sup> Processeur Single Core T1300~1400 (Antémémoire L2 2MB)
- Intel® Celeron® M Processeur 410~430 (Antémémoire L2 1MB)

Logique de Mémoire Centrale (Core Logic)

- Intel<sup>®</sup> 945PM/ ICH7-M (W551N)
- Intel<sup>®</sup> 945GM/ ICH7-M (W551U)

## Affichages

- nVIDIA® Geforce Go 7400 128MB (W551N)
- Intel<sup>®</sup> Graphics Media Accelerator (GMA) 950 (W551U)

## Mémoire

- DDR2 SDRAM de 256MB jusqu'à un maximum de 2GB 533/667MHz avec deux supports de mémoire SODIMM
- 1 MB flash ROM BIOS

# Stockage de Données

- Disque Dur SATA, 5400 rpm, disponible en 40GB/60GB/80GB/ 100GB
- Un slim DVD-COMBO/DVD-Dual/Super Multi modularisé de 5.25"/12.7mm
- Lecteur de Carte 4-en-1 SD/ MMC/ MS/ MSPRO Card Reader

# Affichage et Vidéo

- TFT-LCD 15.4", WXGA (1280x800), de Type Anti-Eblouissant (Glare)
- Prise en charge simultanée de moniteur LCD et CRT
- Affichage dual indépendant

# **Connectique**

- Connexion Fast Ethernet intégrée 10/100/1000 Mbps
- Modem fax/data intégré 56Kbps V.92
- Quatre ports Bus Sériels Universels (USB) 2.0
- WLAN à antenne bande duale Intel® PRO/Wireless 3945ABG, IEEE 802.11a+b+g (Option)

## Audio

- Audio Haute Définition intégrée
- Deux haut-parleurs stéréo intégrés, Microphone bi-dimensionnel (Dual Array)
- Ports audio séparés pour périphériques sortie casque d'écoute et entrée microphone
- Clavier et périphériques de pointage
	- 86-touches US/87-touches EU/90-touches JP avec les touches de fonction Windows
	- Périphérique de pointage Bloc à effleurement (touchpad) centré ergonomiquement avec fonction défilement

## Ports I/O

- Un Port IEEE 1394
- Une prise jack téléphone RJ-11 (modem V.92, 56Kbps)
- Une prise jack réseau RJ-45
- Une prise jack entrée courant continu (DC-in) pour adaptateur AC
- Un port VGA
- Une prise jack de sortie haut-parleurs/casque d'écoute (mini jack 3.5mm)
- Une prise jack entrée microphone (MIC-in) (mini jack 3.5mm)
- Quatre ports USB 2.0
- Une Carte PCI Express
- Un Port S-Video

Dimensions et Poids (avec batterie et lecteur optique)

• modèle affichage 15.4: environ 2.76 Kg (W551N), 2.72kg (W551U)

38 and **39 and 39 and 39 and 39 and 39 and 39 and 39 and 39 and 39 and 39 and 39 and 39 and 39 and 39 and 39 and 39 and 39 and 39 and 39 and 39 and 39 and 39 and 39 and 39 and 39 and 39 and 39 and 39 and 39 and 39 and 39 a** 

- $355(W)x^254.5(D)x^25.5~35.5(H)$  mm
- Puissance: 90W Adaptateur AC, 19V 4.74A (W551N) 65W Adaptateur AC, 19V 3.42A (W551U)

a<br>Annexe

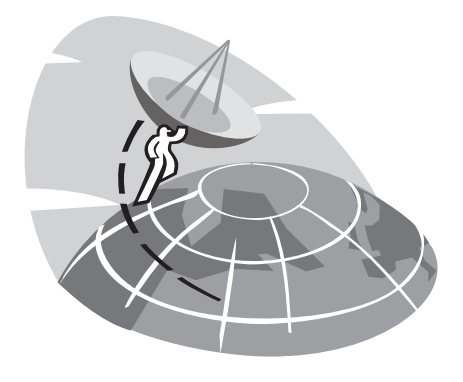

# **Annexe B Centres de Services**

Cette annexe établit la liste globale de nos centres de services pour votre ordinateur portable W551.

# Taiwan (Siège social ) GIGA-BYTE TECHNOLOGY CO., LTD.

Adresse: No.6, Bau Chiang Road, Hsin-Tien, Taipei 231, Taiwan TEL: +886 (2) 8912-4888 FAX: +886 (2) 8912-4004

Comment soumettre une question?

Problèmes technique concernant l'utilisation des produits **GIGABYTE** Problèmes non techniques et de marketing

Adresse Internet (Anglais): http://www.gigabyte.com.tw/ Adresse Internet (Chinois): http://www.gigabyte.tw/

## Etats-Unis G.B.T. INC.

TEL: +1 (626) 854-9338 FAX: +1 (626) 854-9339 Adresse Internet: http://www.gigabyte.us

## Japon NIPPON GIGA-BYTE CORPORATION

TEL: +81-3-5791-5438 FAX: +81-3-5791-5439 Adresse Internet: http://www.gigabyte.co.jp/

# Chine G.B.T. TECH. TRADING CO., LTD.

Shanghai TEL: +86-21-63410999 FAX: +86-21-63410100

GuangZhou TEL: +86-20-87586074 FAX: +86-20-85517843

## Beijing TEL: +86-10-62102838 FAX: +86-10-62102848

Chengdu TEL: +86-28-85236930 FAX: +86-28-85256822

Wuhan TEL: +86-27-87851061 FAX: +86-27-87851330

Xian TEL: +86-29-85531943 FAX: +86-29-85539821

Shenyang TEL: +86-24-23960918 FAX: +86-24-23960918-809

Adresse Internet: http://www.gigabyte.com.cn/

# Australie GIGABYTE TECHNOLOGY PTY. LTD.

TEL: +61 3 85616288 FAX: +61 3 85616222 Adresse Internet: http://www.giga-byte.com.au/

# Singapour GIGABYTE SINGAPORE PTE.LTD

Adresse Internet:http://www.gigabyte.com.sg/

Russie Bureau de Représentation à Moscou de Giga-Byte Technology Co., Ltd.

Adresse Internet: http://www.gigabyte.ru/

# Pologne Bureau de GIGA-BYTE TECHNOLOGY Co., Ltd. en POLOGNE

Adresse Internet: http://www.gigabyte.pl/

République Tchèque Bureau de Représentation de GIGA-BYTE Technology Co., Ltd. en REPUB-LIQUE TCHEQUE

Adresse Internet: http://www.gigabyte.cz/

Roumanie Bureau de Représentation de GIGA-BYTE Technology Co., Ltd. en Roumanie

Adresse Internet: http://www.gigabyte.com.ro/

Serbie & Montenegro Bureau de Représentation de GIGA-BYTE Technology Co., Ltd. en SERBIE & MONTENEGRO

Adresse Internet: http://www.gigabyte.co.yu/